# WEB EDITION SENSUS NAVIGATION

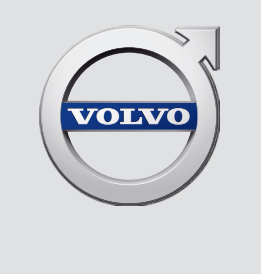

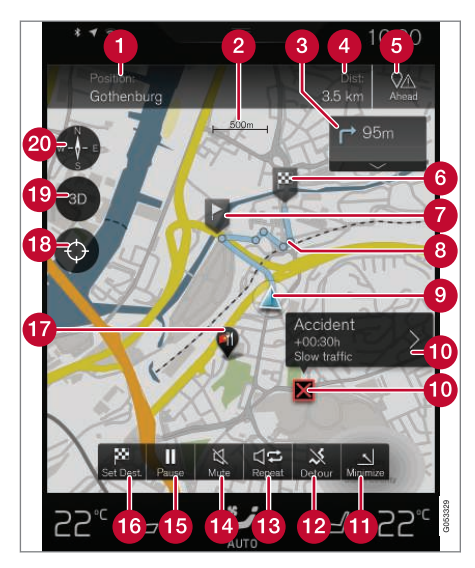

#### Kartes teksts un simboli

- Automašīnas pašreizējā atrašanās vieta + punkts, kuru nospiest, lai O atvērtu maršrutu
- Kartes mērogs  $\boldsymbol{Q}$
- Saraksts ar maršruta vadības punktiem A
- Braukšanas attālums līdz galamērķim/ierašanās laiks galamērķī +  $\boldsymbol{A}$ punkts, kuru nospiest, lai pārslēgtu virsrakstus
- Punkts, kuru nospiest, lai atvērtu maršruta objektu sarakstu un satiksmes informāciju
- Galamērķis/pēdējais galamērķis A
- Starpmērķis  $\bullet$
- Vadības punkts A
- Automašīna (zilais trīsstūris) plānotajā maršrutā  $\overline{9}$
- Satiksmes traucējums ar informāciju  $\bigcirc$
- Kartes skata minimizēšana (paplašinātais skats) vai maksimizēšana (pilnekrāns)
- Izskaitļot apkārtceļu
- Pašreizējās balss vadības atkārtošana
- Balss vadība īslaicīgi ieslēgta/izslēgta
- Ieslēgt vadības pauzi/atsākt vadību
- Galamērķu/starpmērķu norādīšana **16**
- **D** Objekts (restorāns)
- Nospiešanas punkts, kas ļauj atiestatīt karti, lai tā sekotu automašīnai (zilais trīsstūris)
- Punkts, kuru nospiest, lai pārslēgtu starp 2D/3D
- Kompass + punkts, kur nospiest, lai pavērstu ziemeļus/braukšanas virzienu uz augšu

# SENSUS NAVIGATION

Sensus Navigation ir satelīta raidīta satiksmes informācija un maršruta vadības sistēma.

Notiek nepārtraukts izstrādes darbs, lai uzlabotu mūsu produktu. Pārveidojumi var nozīmēt, ka pielikumā iekļautā informācija, apraksti un attēli

var atšķirties no automašīnas faktiskā aprīkojuma. Paturam tiesības veikt izmaiņas bez iepriekšēja brīdinājuma.

# SATURA RĀDĪTĀJS

# IEVADS

Kartes navigācijas ātrā darba sākšanas rokasgrāmata

Vienkārša vadība uz galamērķi [6](#page-7-0)

Kartes navigācijas rādījumi un vadības ierīces

Kartes navigācijas laikā bieži veiktās darbības

# BALSS ATPAZĪŠANA

[6](#page-7-0)

[7](#page-8-0)

[9](#page-10-0)

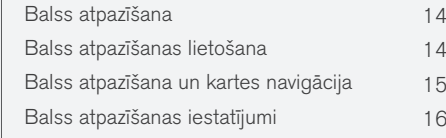

# GALAMĒRĶA NORĀDĪŠANA

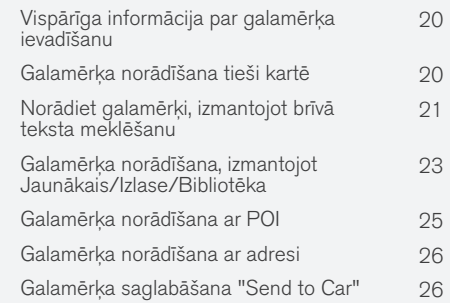

# BRAUCIENA PLĀNS UN MARŠRUTS

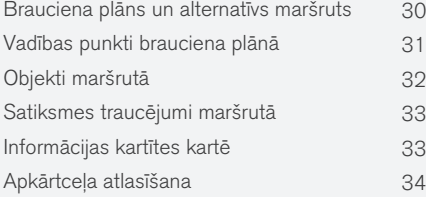

# SATIKSMES INFORMĀCIJA

Satiksmes informācija **[38](#page-39-0)** Reāllaika satiksmes informācija (RTTI) [39](#page-40-0)

# **SETTINGS**

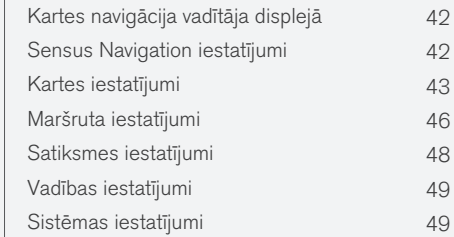

# KARTE UN SISTĒMAS INFORMĀCIJA

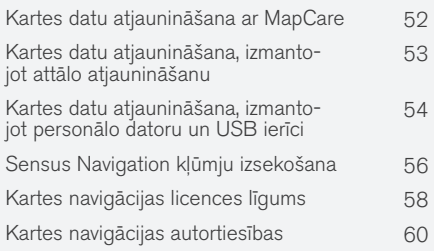

# ALFABĒTISKAIS RĀDĪTĀJS

Alfabētiskais rādītājs 61

[53](#page-54-0)

[54](#page-55-0)

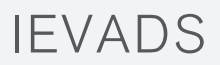

#### <span id="page-7-0"></span>Kartes navigācijas ātrā darba sākšanas rokasgrāmata

Atverot vadītāja durvis, automašīnas elektrosistēma tiek aktivizēta automātiski.

#### Navigācija ieslēgta/izslēgta

#### Ieslēgta

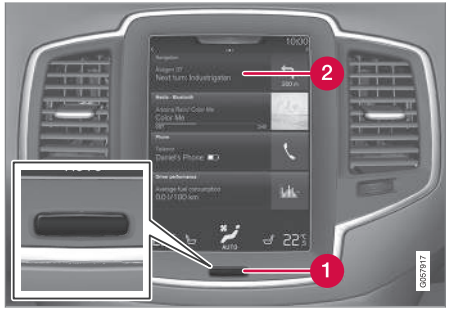

Sākuma taustiņš

#### Izvēlnes rinda "Navigācija"  $\boldsymbol{\Omega}$

Ja navigācijas sistēma neattēlo karti vidējā displejā, pašā augšējā izvēlnes rindā pieskarieties Navigācija (2).

Ja vidējā displejā nav redzama izvēlnes rinda Navigācija, pieskarieties sākuma taustiņam (1) un pēc tam — izvēlnes rindai Navigācija (2).

Pēc tam tiek parādīta pašreizējās teritorijas karte, kurā automašīna ir apzīmēta ar zilu trīsstūri.

#### **BRĪDINĀJUMS**  $|\Lambda|$

Ievērojiet turpmāko.

- Veltiet visu uzmanību situācijai uz ceļa un koncentrējieties tikai uz braukšanu.
- Ievērojiet spēkā esošos satiksmes noteikumus un brauciet saprātīgi.
- Noteiktos laika apstākļos vai gadalaikos daži ieteikumi var būt mazāk uzticami.

#### Izslēgta

Navigācijas sistēmu nevar izslēgt — tā vienmēr darbojas fonā un tiek izslēgta tikai tad, kad vadītājs aizslēdz automašīnu un izkāpj no tās.

# [PIEZĪME](https://voice.cbg.com:443/cmsweb/workspace/item/metadata/details.do?io=6f1763b2e27d006ac0a801e800ec9b80&version=3&language=lv&variant=LV)

Navigācijas sistēma darbojas arī tad, ja dzinējs ir izslēgts. Sistēma izslēdzas, kad akumulatora uzlādes līmenis kļūst pārāk zems.

### Saistītā informācija

- [Kartes navigācijas rādījumi un vadības ierīces](#page-8-0) [\(7 lpp.\)](#page-8-0)
- Vienkārša vadība uz galamērķi (6 lpp.)

# Vienkārša vadība uz galamērķi

Vadības iestatīšana uz vajadzīgo galamērki. pirms tam neizlasot visu īpašnieka rokasgrāmatu.

#### Galamērķa atlasīšana kartē

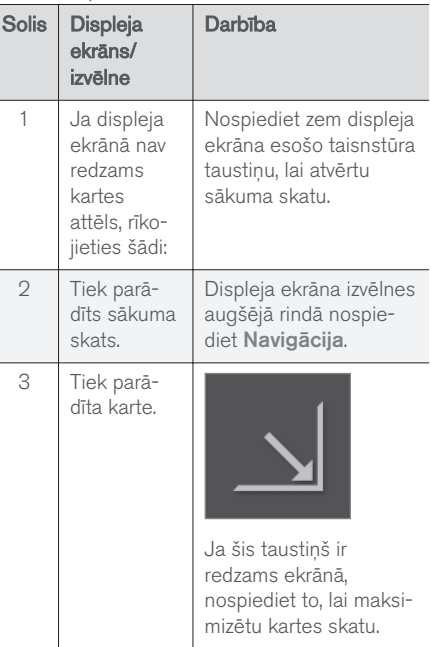

<span id="page-8-0"></span>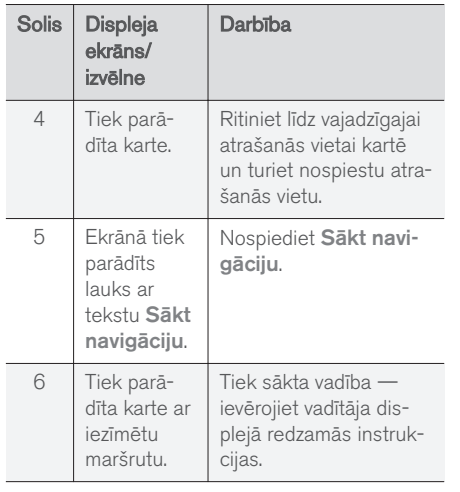

### Kartes navigācijas rādījumi un vadības ierīces

Volvo Sensus Navigation var attēlot un darbināt vairākos atšķirīgos veidos, piemēram, vadītāja displejā, augšējā displejā un ar balss komandām.

#### Vidējā displeja ekrāns

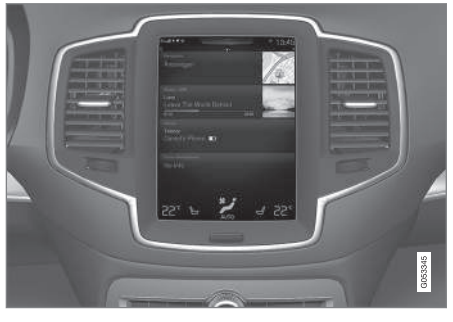

Vidējā displeja ekrānu lieto, lai veiktu iestatījumus, kā arī atlasītu un meklētu galamērķus.

Ja vidējā displejā nav redzams kartes attēls:

• Sākuma skata augšējā izvēlnes rindā nospiediet Navigācija.

#### Vadītāja displejs

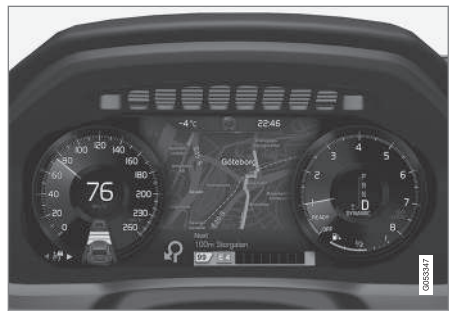

Karte tiek attēlota tikai 12 collu vadītāja displejā.

Braukšanas laikā vadītāju vada balss vadība un instrukcijas, kas redzamas vadītāja displejā.

#### Stūres labās puses vadības tastatūra un vadītāja displejs

Ar stūres labās puses vadības tastatūras taustiņiem var pārvaldīt dažas kartes navigācijas funkcijas, piemēram, Aizvest mājās.

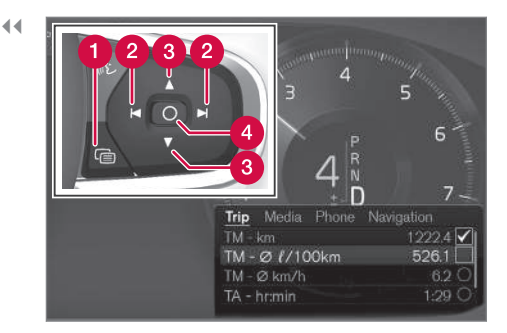

#### Atvērt/aizvērt

- **Pa** kreisi/pa labi
- $\bigcirc$  Uz augšu/uz leju
- **Apstiprināt**

#### Izvēlnes atvēršana/aizvēršana

- Nospiediet vadības elementu Atvērt/aizvērt (1).
	- > Tiek atvērta/aizvērta izvēlne ar alternatīvām — pēc neaktivitātes perioda vai noteiktām atlasēm izvēlne tiek aizvērta automātiski.

#### Pārvietošanās pa izvēlni un atlasīšana tajā

- 1. Pārlūkojiet izvēlni ar taustiņiem pa labi/pa kreisi (2).
- 2. Pārlūkojiet opcijas ar taustiņiem uz augšu/uz leju (3).
- 3. Apstipriniet vai iezīmējiet opciju ar (4).
	- > Funkcija tiek aktivizēta, un dažām atlasēm izvēlne tiek aizvērta.

#### HUD – Head-up-display\*

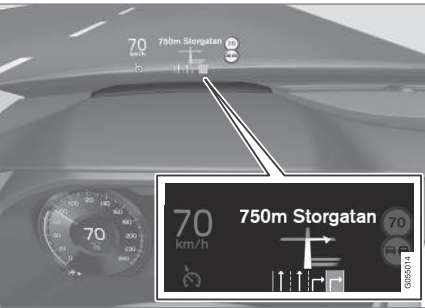

Kartes navigācija vējstiklā.

Navigācijas sistēmas vadību un informāciju vadītājs var skatīt arī vējstikla apakšdaļā.

Informācijas lauka atrašanās vietu var pielāgot. HUD ir plaši aprakstīts sadaļā "Head-up-display".

#### Balss atpazīšana

Vairākas funkcijas var veikt ar balss komandām.

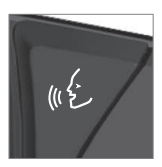

Nospiediet taustiņu uz stūres, sagaidiet signālu un pēc tam sakiet, piemēram: "Drive Sākums" (Braukt mājās).

Balss atpazīšana ir plaši aprakstīta sadaļā "Balss atpazīšana", "Balss atpazīšanas lietošana", "Balss atpazīšana un kartes navigācija" un "Balss atpazīšanas iestatījumi".

## Saistītā informācija

- [Norādiet galamērķi, izmantojot brīvā teksta](#page-22-0) [meklēšanu \(21 lpp.\)](#page-22-0)
- [Balss atpazīšana un kartes navigācija](#page-16-0)  $(15$  lpp.)
- [Balss atpazīšana \(14 lpp.\)](#page-15-0)
- [Balss atpazīšanas lietošana \(14 lpp.\)](#page-15-0)
- [Balss atpazīšanas iestatījumi \(16 lpp.\)](#page-17-0)

#### <span id="page-10-0"></span>Kartes navigācijas laikā bieži veiktās darbības

Dažas kartes navigācijas laikā bieži veiktās darbības ir aprakstītas turpmāk.

- Kur es atrodos?
- Automašīnas simbola atrašana kartē
- Braukšanas virziens vai ziemeli kartes augšā
- 2D vai 3D rādījums
- Tuvināšana
- Ritināšana
- Augšējā displeja pārslēgšana
- Atgriešanās no izvēlnes
- "Nepareiza" skatu valoda

## Kur es atrodos?

Kāda ir automašīnas pašreizējā ģeometriskā atrašanās vieta?

• Nospiediet automašīnas simbolu kartē (zilais trīsstūris) — informācija tiek attēlota tieši kartē.

#### Automašīnas simbola atrašana kartē

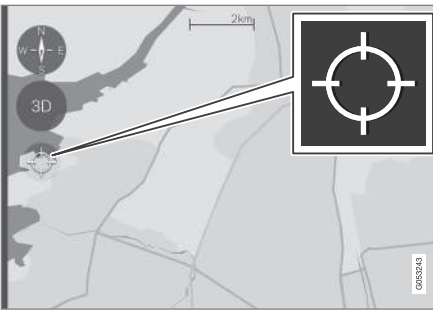

Nospiediet krustiņa simbolu.

Pēc tuvināšanas un tālināšanas, kā arī ritināšanas kartē reizēm ir grūti atkal atrast automašīnas atrašanās vietu kartē. Visvienkāršāk to var izdarīt šādi:

• Nospiediet krustina simbolu — karte tiek atiestatīta un pēc tam seko automašīnas simbolam.

#### Braukšanas virziens vai ziemeļi kartes augšā

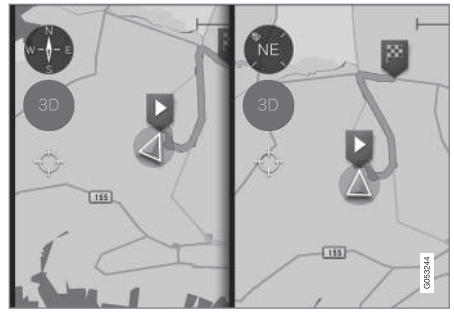

Nospiediet kompasu, lai mainītu automašīnas simbola kustību kartē.

Vadītājs var izvēlēties vienu no diviem veidiem, kā attēlot automašīnas kustību kartē:

- Vidējā displeja augšdaļā vienmēr ir redzami kartes ziemeļi — automašīnas simbols pārvietojas vai "brauc" kartē faktiskajā kompasa virzienā. Ja automašīnas simbols kartē pārvietojas pa kreisi, automašīna brauc uz rietumiem.
- Automašīnas simbols vidējā displejā ir vērsts uz/brauc uz augšu — karte griežas zem automašīnas simbola atbilstoši automašīnas veiktajiem pagriezieniem. Kompasa simbols kartē rāda uz ziemeļiem (N), un kompasa centrs rāda automašīnas kustības virzienu (šajā gadījumā NE = ziemeļaustrumi).

 $|$ 

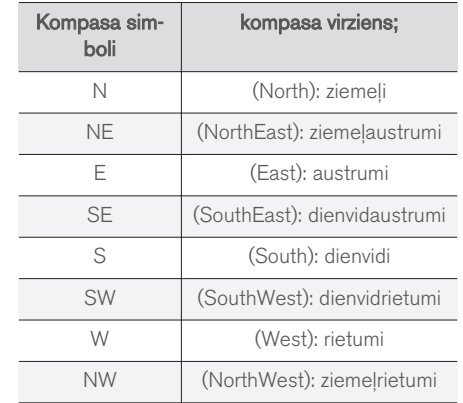

### 2D vai 3D rādījums

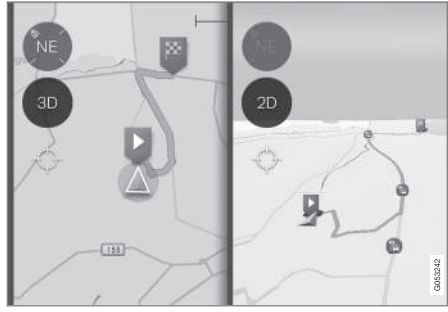

Nospiediet 2D/3D, lai pārslēgtu starp 2D un 3D rādījumu.

3D rādījumā automašīnas virziens vienmēr ir vērsts uz vidējā displeja augšdaļu — karte griežas ap automašīnas simbolu atbilstoši automašīnas veiktajiem pagriezieniem.

Kompasa simbols kartē rāda uz ziemeļiem (N), un kompasa centrs rāda virzienu, kurā ir vērsta automašīnas priekšpuse.

Kartes mērogs netiek attēlots 3D režīmā.

2D rādījums ir aprakstīts iepriekšējā sadaļā "Braukšanas virziens vai ziemeļi kartes augšā"

#### Tuvināšana

#### Tuvināšana

Karti var palielināt šādi:

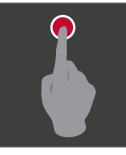

vai

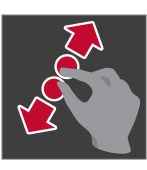

Pieskarieties vidējam displejam ar diviem kopā saliktiem pirkstiem un tos izvērsiet.

Ar pirkstu divreiz ātri pieskarieties vidējam displejam.

Tālināšana Karti var samazināt šādi:

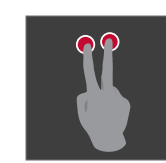

Vienreiz pieskarieties vidējam displejam ar diviem izvērstiem pirkstiem.

vai

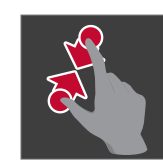

Pieskarieties vidējam displejam ar diviem izvērstiem pirkstiem un savelciet tos kopā.

#### Ritināšana

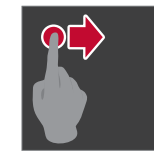

Novietojiet vienu pirkstu uz kartes, velciet vēlamajā virzienā un atlaidiet.

Ritināšanas funkcija ir pieejama tikai tad, ja kartei ir ieslēgts maksimāla rādījuma režīms (bet

ne samazināta rādījuma režīms).

### Augšējā displeja pārslēgšana

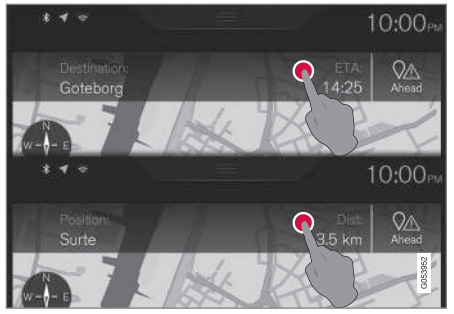

Nospiediet šeit, lai mainītu kartes virsrakstu.

Izvēlieties, kuru no šiem rādījumiem rādīt kā kartes virsrakstu.

• Galamērķa (Destination) un ierašanās laika (ETA) vai līdz nonākšanai galamērķī atlikušā laika (<sup>1</sup> RTA<sup>1</sup>) rādījums

vai

• Pašreizējās atrašanās vietas (Position) un attāluma līdz galamērķim rādījums (Dist).

Virsrakstu var mainīt tikai tad, ja kartei ir ieslēgts maksimāla rādījuma režīms (bet ne samazināta rādījuma režīms).

#### Kartes skata atkārtota ieslēgšana

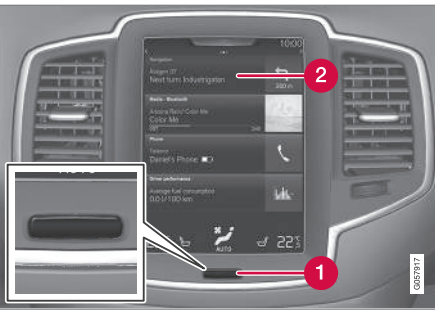

- **S**ākuma taustiņš
- Izvēlnes rinda "Navigācija"  $\boldsymbol{\Omega}$

Ja atrodaties "dziļi" sistēmā un vēlaties ātri atgriezties kartes skatā, var izmantot šo metodi:

- 1. vidējā displejā nospiediet sākuma taustiņu (1).
- 2. Ja vidējā displejā ir redzams sākuma skats, nevis kartes skats, nospiediet augšējo izvēlnes rindu Navigācija (2).

#### "Nepareiza" skatu valoda

Attēli un instrukcijas ir vienādi vairumā tirgu un valodu, tādēļ to teksts ir angļu valodā.

Lai lietotājam būtu vieglāk saprast attēlus un to izvēlnu opcijas ar meklēšanas celiem, kas ir sais-

tīti ar instrukciju tekstu, uzreiz aiz saistītā teksta/ frāzes faktiskajā īpašnieka rokasgrāmatas valodā iekavās ir sniegts attēla nosaukums angliski.

#### Piemērs

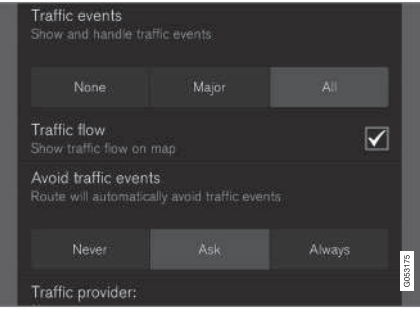

Izvēlnes ceļš:

Iestatījumi → Navigācija → Satiksme

(Settings > Navigation > Traffic)

Virsraksts: Satiksmes notikumi (Traffic events) Alternatīva:

- Nevienu (None)
- Nozīmīgos (Major)
- Visi (All)

<sup>1</sup> ETA – Estimated Time of Arrival vai RTA – Remaining Time to Arrival var atlasīt sadaļā "Maršruta iestatījumi".

IEVADS

#### || Saistītā informācija

- [Kartes navigācija vadītāja displejā \(42 lpp.\)](#page-43-0)
- [Sensus Navigation iestatījumi \(42 lpp.\)](#page-43-0)

# BALSS ATPAZĪŠANA

## <span id="page-15-0"></span>Balss atpazīšana

Balss atpazīšanas sistēma ļauj vadītājam izmantot balss atpazīšanu, lai vadītu noteiktas multivides atskaņotāja funkcijas, Bluetooth pievienotu tālruni, klimata kontroles sistēmu un Volvo navigācijas sistēmu\*.

Balss komandu lietošana ir ērta un palīdz vadītājam nenovērst uzmanību, tā vietā koncentrējoties uz braukšanu un situāciju uz cela.

# BRĪDINĀJUMS

Vadītājs ir vienmēr atbildīgs par drošu automobiļa vadīšanu un visu spēkā esošo ceļu satiksmes noteikumu ievērošanu.

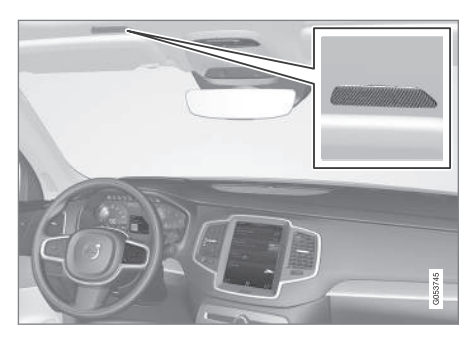

Balss atpazīšanas vadība notiek dialoga formā ar lietotāja izrunātām komandām un sistēmas izrunātām atbildēm. Balss atpazīšanas sistēma

izmanto to pašu mikrofonu, kuru lieto Bluetooth brīvroku sistēma, un balss atpazīšanas sistēmas atbildes tiek atskaņotas caur automašīnas skaļruņiem. Dažos gadījumos vadītāja displejā tiek attēlots arī teksta paziņojums. Funkcijas var vadīt ar stūres labās puses tastatūru. Iestatījumus var veikt vidējā displejā.

#### Sistēmas atjaunināšana

Balss atpazīšanas sistēma tiek nepārtraukti uzlabota. Lai nodrošinātu optimālu veiktspēju, lejupielādējiet atjauninājumus — skatiet [support.volvocars.com.](http://support.volvocars.com)

### Saistītā informācija

- Balss atpazīšanas lietošana (14 lpp.)
- [Balss atpazīšana un kartes navigācija](#page-16-0)  $(15$  lpp.)
- [Balss atpazīšanas iestatījumi \(16 lpp.\)](#page-17-0)

# Balss atpazīšanas lietošana

balss atpazīšanas vadības pamata instrukcijas.

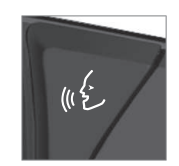

Nospiediet balss atpazīšanas taustiņu  $\mathscr{C}$ , uz stūres, lai aktivizētu sistēmu un sāktu dialogu, izmantojot balss komandas.

Sarunas laikā paturiet prātā:

- Lai sniegtu komandu runājiet pēc signāla normālā balsī, normālā ātrumā.
- Nerunājiet, kamēr sistēma atbild (šajā laikā sistēma nesaprot komandas).
- Fona troksni pasažieru salonā var novērst, aizverot durvis, logus un aizmugures durvis.

Balss atpazīšanu var deaktivizēt šādi:

- sakot: "Cancel";
- turot nospiestu balss atpazīšanas taustiņu  $\mathbb{R}$  uz stūres.

Lai paātrinātu saziņu un izlaistu sistēmas vaicājumus, sistēmas runas laikā nospiediet balss atpazīšanas stūres taustiņu « un izrunājiet nākamo komandu.

### Balss atpazīšanas vadības piemērs

Pieskarieties (£, sakiet: "Call [Forename] [Surname] [number category]" — zvana tālruņu katalogā atlasītajam kontaktam, ja šim kon<span id="page-16-0"></span>taktam ir vairāki tālruņa numuri (piemēram, mājas, mobilā tālruņa, darba), piemēram:

**Nospiediet (£, sakiet: "Call Robin Smith** Mobile".

#### Komandas/frāzes

Vienmēr var izmantot šīs komandas:

- "Repeat" atkārto pēdējo notiekošā dialoga balss norādi.
- "Cancel" pārtraukt dialogu
- "Help" sāk palīdzības dialogu. Sistēma atbild ar pašreizējā situācijā pieejamajām komandām, pieprasījumu vai piemēru.

Specifisku funkciju komandas ir aprakstītas attiecīgajās sadaļās, piemēram, sadaļā "Tālruņa balss atpazīšanas vadība".

#### Cipari

Ciparu komandas jāizrunā atšķirīgi atkarībā no kontrolējamās funkcijas:

- Tālruņi un pasta indeksi jāizrunā atsevišķi — ciparu pēc cipara, piemēram, nulle, trīs, viens, divi, divi, četri, četri, trīs (03122443).
- Māju numurus var izrunāt atsevišķi vai grupās, piemēram, divi, divi vai divdesmit divi (22). Angļu un holandiešu valodā secīgi var nosaukt vairākas grupas, piemēram, divdesmit divi, divdesmit divi (22 22). Angļu valodā var nosaukt divus vai trīs vienādus ciparus, piemēram, divas nulles (00). Ciparus un skaitļus var nosaukt amplitūdā no 0-2300.

• Frekvences var izrunāt kā deviņdesmit astoņi komats astoņi (98,8), simts un četri komats divi vai simtu četri komats divi  $(104.2)$ .

#### Saistītā informācija

- [Balss atpazīšana \(14 lpp.\)](#page-15-0)
- [Balss atpazīšanas iestatījumi \(16 lpp.\)](#page-17-0)

### Balss atpazīšana un kartes navigācija

Izmantojot balss atpazīšanas vadību, vairākas navigācijas sistēmas funkcijas var aktivizēt ar izrunātām komandām.

Balss atpazīšana ir plaši aprakstīta sadaļā "Balss atpazīšana", "Balss atpazīšanas lietošana" un "Balss atpazīšanas iestatījumi".

#### Balss komandas

Tālāk ir sniegti daži balss komandu piemēri, kas attiecas uz kartes navigāciju.

Nospiediet stūres taustiņu « ¿ un izrunājiet vienu no šīm komandām:

- "Navigācija" sāk navigācijas dialogu un rāda komandu piemērus.
- "Take me home" tiek sniegta vadība uz Sākums atrašanās vietu.
- "Go to [City]" norāda pilsētu kā galamērķi. Piemēram, "Drive to Coventry" (Braukt uz Koventri).
- "Go to [Address]" norāda adresi kā galamērķi. Adresei jāietver pilsēta un iela. Piemēram, "Drive to 5 King Street, Coventry". (Braukt uz King ielu 5, Konventri.)
- "Set [intersection]" norāda krustojumu kā galamērķi. Krustojuma meklēšana notiek norādītajā meklēšanas zonā.
- <span id="page-17-0"></span> $|44|$ • "Go to [Post code]" — norāda pasta indeksu kā galamērķi. Piemēram, "Drive to LE5 4PQ" (Braukt uz LE5 4PQ).
	- "Go to [contact]" norāda tālruņu katalogā saglabātu adresi kā galamērķi. Piemēram, "Drive to Robin Smith" (Braukt pie Robina Smita).
	- "Search [POI category]" meklē objektu<sup>1</sup> kategoriju (piemēram, restorāni), kas vienmēr tiek sašķiroti "ap automašīnu". Lai šķirotu sarakstu maršrutā, sakiet: "Along the route", kad tiek parādīts rezultātu saraksts.
	- $\bullet$  "Set [country]/[state]<sup>2</sup>,  $3"$  maina navigācijas meklēšanas zonu.
	- "Show favourites" rāda izlases atrašanās vietas vadītāja displejā.
	- "Clear itinerary" nodzēš visus saglabātos brauciena plāna starpmērķus un galamērķi.
	- "Repeat voice guidance" atkārto pēdējo izrunāto norādi.
	- "Pause guidance" ieslēdz pauzi vadībai kartē.
	- "Resume guidance" pēc pauzes atsāk apturēto vadību kartē.
	- "Turn off voice guidance" izslēdz balss vadību.
	- "Turn on voice guidance" sāk izslēgto balss vadību.

## Saistītā informācija

- [Kartes navigācijas rādījumi un vadības ierīces](#page-8-0) [\(7 lpp.\)](#page-8-0)
- [Balss atpazīšana \(14 lpp.\)](#page-15-0)
- [Balss atpazīšanas lietošana \(14 lpp.\)](#page-15-0)
- Balss atpazīšanas iestatījumi (16 lpp.)

# Balss atpazīšanas iestatījumi

Balss atpazīšanas sistēmai var veikt vairākus iestatījumus.

- 1. Augšējā skatā nospiediet Iestatījumi.
- 2. Nospiediet Sistēma > Balss vadība un atlasiet iestatījumus.
	- Atkārtošanas režīms
	- Dzimums
	- Runas ātrums

#### Audio iestatījumi

- 1. Augšējā skatā nospiediet Iestatījumi.
- 2. Nospiediet Skaņa > Sistēmas skaļuma līmeni  $\rightarrow$  Balss vadība un atlasiet iestatījumus.

#### Valodas maiņa

Balss atpazīšanas funkcija nav pieejama visās valodās. Valodas, kurās ir pieejama balss atpazīšanas funkcija, valodu sarakstā ir apzīmētas ar  $ikonu - \omega$ :

Valodas maina ietekmē arī izvēlnes, pazinojumu un palīdzības tekstus.

- 1. Augšējā skatā nospiediet Iestatījumi.
- 2. Nospiediet Sistēma > Valoda un atlasiet valodu.

<sup>1</sup> Lietotājs var zvanīt uz objektu vai norādīt to kā galamērķi.

<sup>2</sup> Eiropā administratīvā dalījuma apzīmēšanai lieto vārdu "Country", nevis "State".

<sup>3</sup> Brazīlijā un Indijā meklēšanas zonu var mainīt vidējā displejā.

# Saistītā informācija<br>• Balss atpazīšana (14

- [Balss atpazīšana \(14 lpp.\)](#page-15-0)
- [Balss atpazīšanas lietošana \(14 lpp.\)](#page-15-0)
- [Balss atpazīšana un kartes navigācija](#page-16-0) [\(15 lpp.\)](#page-16-0)

# GALAMĒRĶA NORĀDĪŠANA

#### <span id="page-21-0"></span>Vispārīga informācija par galamērķa ievadīšanu

Galamērķi var ievadīt dažādos veidos.

Galamērķus var ievadīt, izmantojot šādas metodes:

- Nospiediet karti
- Brīva teksta meklēšana un kartes koordinātas
- Jaunākais atlasītais galamērķis
- Iecienītākās bibliotēkā esošās atzīmētās atrašanās vietas
- Bibliotēkā saglabātās atrašanās vietas
- $P<sub>01</sub>1$
- Adrese

Atlasiet vienu no alternatīvām, izmantojot sadaļā "Galamērķis un starpmērķi" sniegtās norādes, un ievērojiet instrukcijas.

### Galamērķis un starpmērķi

Pirmā noteiktā atrašanās vieta būs brauciena plāna galamērkis.

Turpmākās atrašanās vietas būs brauciena plāna starpmērķi.

Pēc tam brauciena plānu ar tā galamērķi un starpmērķiem var vienkārši rediģēt — skatiet sadaļas "Brauciena plāns un alternatīvs maršruts" apakšsadaļu "Brauciena plāna rediģēšana".

## Saistītā informācija

- [Brauciena plāns un alternatīvs maršruts](#page-31-0) [\(30 lpp.\)](#page-31-0)
- Galamērķa norādīšana tieši kartē (20 lpp.)
- [Norādiet galamērķi, izmantojot brīvā teksta](#page-22-0) [meklēšanu \(21 lpp.\)](#page-22-0)
- [Galamērķa norādīšana, izmantojot Jaunā](#page-24-0)[kais/Izlase/Bibliotēka \(23 lpp.\)](#page-24-0)
- [Galamērķa norādīšana ar POI \(25 lpp.\)](#page-26-0)
- [Galamērķa norādīšana ar adresi \(26 lpp.\)](#page-27-0)

# Galamērķa norādīšana tieši kartē

Galamērķi var norādīt dažādos veidos — atzīmēšana ar pirkstu kartē ir viens no tiem.

Bieži vien visvienkāršāk ir ritināt līdz vajadzīgajai atrašanās vietai un pieskarties tai ar pirkstu.

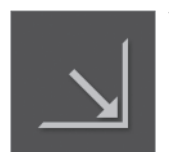

Vispirms pārliecinieties, ka karte ir atvērta maksimālā skata režīmā: Ja šis taustiņš ir redzams ekrānā, nospiediet to, lai maksimizētu kartes skatu.

Pēc tam rīkojieties šādi:

- 1. Ritiniet karti, līdz tiek parādīta vajadzīgā atrašanās vieta.
- 2. Nospiediet atrašanās vietu un turiet tiks izveidota ikona un atvērta izvēlne.

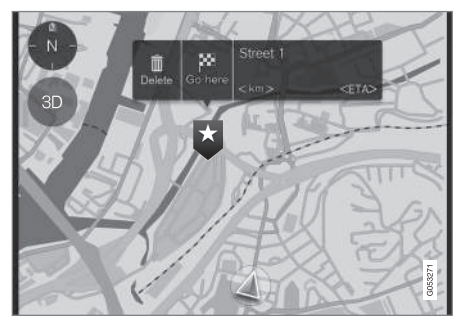

<sup>1</sup> POI: Point of interest var pat dēvēt par iestādi vai atrakciju

#### GALAMĒRĶA NORĀDĪŠANA

<span id="page-22-0"></span>3. Atlasiet Doties šeit (Go here) — tiek sākta vadība.

#### Izdzēsiet ikonu.

Lai izdzēstu ikonu no atrašanās vietas:

• Atlasiet Dzēst (Delete)

#### Ikonas atrašanās vietas noregulēšana

Lai noregulētu ikonas atrašanās vietu:

- 1. Atzīmējiet ikonu, īsi pieskaroties.
- 2. Pieskarieties ikonai, turot to velciet uz vajadzīgo atrašanās vietu un atlaidiet.

#### Saistītā informācija

• [Vispārīga informācija par galamērķa ievadī](#page-21-0)[šanu \(20 lpp.\)](#page-21-0)

#### Norādiet galamērķi, izmantojot brīvā teksta meklēšanu

Galamērķi var norādīt dažādos veidos — brīvā teksta meklēšana ir viens no tiem.

#### Brīva teksta meklēšana

Lielāko daļu elementu, piemēram, tālruna numuru, pasta indeksu, ielas, pilsētas, koordinātas un objektus, var meklēt, izmantojot brīvo tekstu.

Ekrāna "tastatūru" var izmantot, lai ierakstītu lielāko daļu rakstzīmju un meklētu galamērkus.

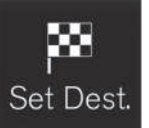

Lai parādītu tastatūru:

1. Ekrāna apakšdaļā pieskarieties lest. gal. (Set dest.) kartes attēls mainās uz meklēšanu, izmantojot adresi.

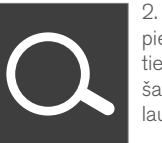

2. Pēc tam ekrāna augšdaļā pieskarieties šim simbolam tiek atvērta brīvā teksta meklēšana ar tastatūru, meklēšanas lauks un filtrs.

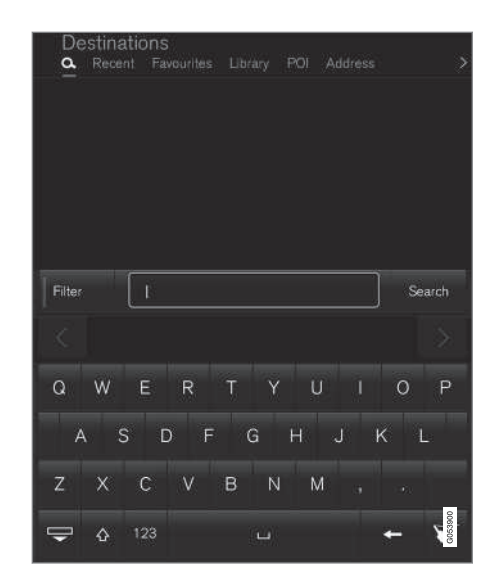

- 1. Ievadiet meklējamos vārdus iespējamo galamērķu opciju ieteikumi tiek rādīti, sašķirojot tos pēc attāluma no kartē redzamā automašīnas simbola.
- 2. Sarakstā atlasiet/atzīmējiet piemērotu ieteikumu — tiek parādīts ieteikuma Informācijas karte $2$ . .
- 3. Ievērojiet vidējā displejā redzamās instrukcijas un aktivizējiet vadību uz galamērķi.

<sup>2</sup> Skatiet informāciju sadaļā "Informācijas kartīte kartē".

#### || Tastatūra

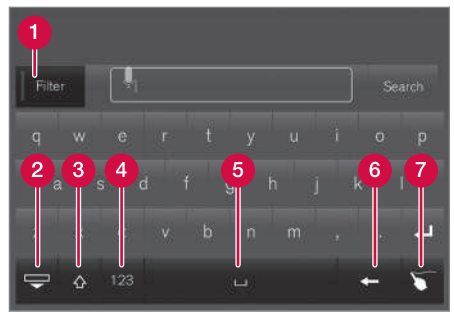

Tastatūras funkciju taustiņi.

- Filtrs ierobežo/filtrē rezultātu sarakstus.
- Paslēpiet tastatūru, lai parādītu lielāku/  $\boldsymbol{Q}$ garāku rezultātu sarakstu — nospiediet teksta laukā, lai atkal parādītu tastatūru.
- Pārslēdz LIELOS un mazos burtus. Q
- Pārslēdz starp rakstzīmēm un cipariem/ speciālajām rakstzīmēm
- **a** Tukšums (atstarpe)
- **G** Marķiera kreisajā pusē esošā teksta dzēšana
- Bloknots ar pirkstu "uzrakstiet" vajadzīgo rakstzīmi ekrāna "bloknotā"

Tastatūra un citas funkcijas ir detalizēti aprakstītas sadaļā "Vidējā displeja tastatūras izmantošana".

#### Filtrs

Vairāki filtri palīdz saīsināt rezultātu sarakstu.

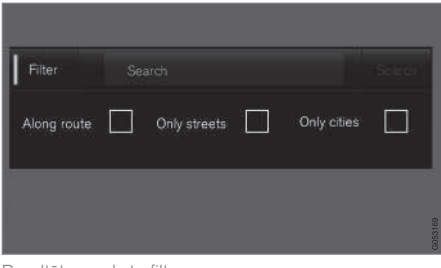

Rezultātu sarakstu filtrs

Filtru pieejamība dažādos gadījumos var atšķirties — ir pieejami šādi filtri:

- Maršrutā (Along route) rezultātu sarakstā tiek parādīti tikai rezultāti maršrutā.
- Tikai ielas (Streets) rezultātu sarakstā tiek parādītas tikai ielas/ceļi.
- Pilsētas (Only cities) rezultātu sarakstā tiek parādītas tikai pilsētas.

#### Objektu filtri

Displeja apakšsadaļā tiek parādītas pašreizējā atrašanās vietā pieejamo objektu kategorijas.

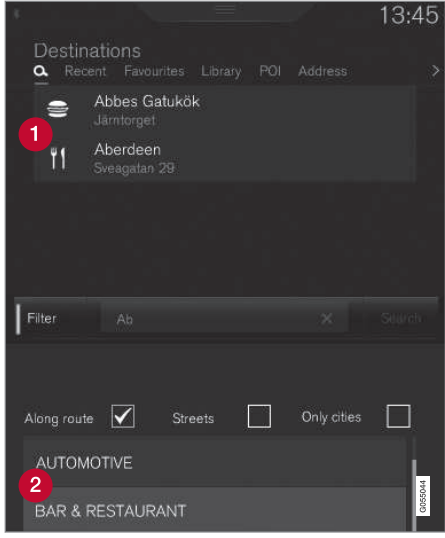

- Objekti, kas izfiltrēti no atzīmētās kategorijas (2)
- Objektu kategorijas (objektu kategorijai var pat būt apakškategorijas).

Tiek parādīti tikai atzīmētās objektu kategorijas objekti, un ar objektiem var kombinēt tikai filtru "Maršrutā" (Along route).

#### GALAMĒRĶA NORĀDĪŠANA

#### <span id="page-24-0"></span>Koordinātas

Galamērķi var norādīt arī ar kartes koordinātām.

• Ierakstiet, piemēram, "N 58.1234 E 12.5678", un pieskarieties Meklēt (Search).

Kompasa punktus N, E, S un W var ievadīt dažādos veidos, piemēram, šādi:

N 58,1234 E 12,5678 (ar atstarpēm)

N58,1234 E12,5678 (bez atstarpēm)

58,1234N 12,5678E (ar kompasa bultiņu aiz koordinātām)

58,1234-12,5678 (ar defisi bez kompasa bultinas)

Ja vēlaties, varat lietot komatu [,] punkta [.] vietā.

#### Saistītā informācija

- [Vispārīga informācija par galamērķa ievadī](#page-21-0)[šanu \(20 lpp.\)](#page-21-0)
- [Kartes navigācijas rādījumi un vadības ierīces](#page-8-0) [\(7 lpp.\)](#page-8-0)
- [Informācijas kartītes kartē \(33 lpp.\)](#page-34-0)

### Galamērķa norādīšana, izmantojot Jaunākais/Izlase/Bibliotēka

Galamērķi var norādīt dažādos veidos — atlasīšana sarakstā ir viens no tiem.

Lai parādītu šos sarakstus:

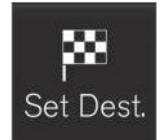

1. Ekrāna apakšdaļā pieskarieties Iest. gal. (Set dest.) kartes attēls mainās uz meklēšanu, izmantojot adresi.

2. Pēc tam ekrāna augšdaļā atlasiet vienu no šiem sarakstiem:

- Nesenas (Recent)
- Izlases (Favourites)
- Bibliotēka (Library)

Pēc tam, kad sarakstā ir atzīmēta viena alternatīva, tā tiek pievienota kā galamērķis, izmantojot vai nu taustiņu Sākt navigāciju (Start navigation), vai Piev. kā ceļa punktu (Add as waypoint).

#### Last

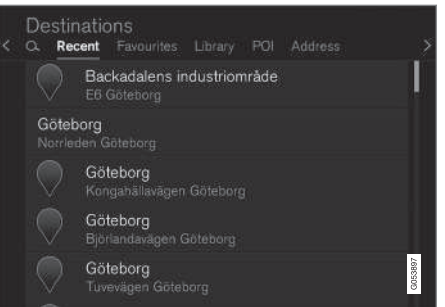

Šeit ir redzami pēdējie meklēšanas rezultāti. Ritiniet un atlasiet.

Tas ir pieejams arī kā izvēlnes opcija vadītāja displejā, un to var atlasīt, izmantojot stūres labās puses vadības tastatūras. Skatiet "Kartes navigācijas rādījumi un vadības ierīces".

#### || Izlases

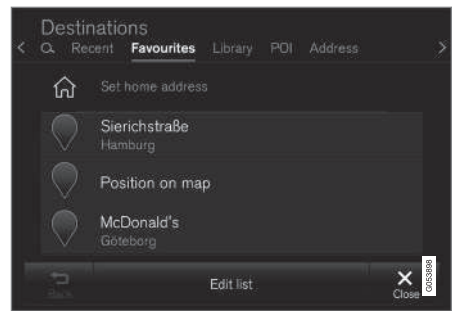

Šeit ir redzamas atzīmētās iecienītās Bibliotēka atrašanās vietas. Ritiniet un atlasiet.

No Izlases izdzēsta atrašanās vieta paliek Bibliotēka, bet tai tiek pievienota "izdzisusi" zvaigznīte. Lai to atjaunotu Izlases, dodieties uz Bibliotēka un atkal atzīmējiet atrašanās vietas zvaigznīti.

Bieži izmantotu galamērķi var ieprogrammēt un lietot ar Iestatīt mājas adresi (Set home address) leprogrammēts Sākums galamērkis ir pieejams arī kā izvēlnes opcija vadītāja displejā, un to var atlasīt, izmantojot stūres labās puses vadības tastatūru. Skatiet sadaļu "Kartes navigācijas rādījumi un vadības ierīces".

Sarakstu var rediģēt, izmantojot Rediģēt (Edit list).

#### Bibliotēka

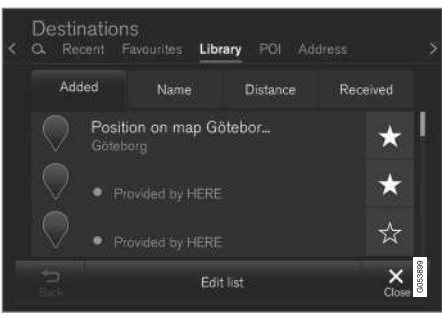

Šeit ir apkopotas saglabātās atrašanās vietas un maršruti. Pēdējās saglabātās vietas un plāni tiek parādīti saraksta augšgalā.

Nospiediet atrašanās vietas "zvaigznīti", lai to atlasītu/noņemtu kā izlasi. Atrašanās vieta ar atzīmētu/"pildītu" zvaigznīti tiek attēlota zem "Izlases".

No Bibliotēka izdzēsta atrašanās vieta tiek izdzēsta arī Izlases.

Bibliotēku var šķirot vairākos veidos:

- Pievienots (Added)
- Nosaukums (Name)
- Attālums (Distance)
- Sanemts (Received) šis ir filtrs

Atrašanās vietas, kas nosūtītas uz automašīnu, izmantojot "Send to Car", var filtrēt, izmantojot Sanemts (Received). Jaunās atrašanās vietas, kas nav izlasītas, ir apzīmētas ar ZILU marķieri. Pēc atrašanās vietu izlasīšanas marķieri tiek izdzēsti. Plašāku informāciju skatiet sadaļā "Saglabāt galamērķi, izmantojot Send to car".

Var rediģēt katra saraksta atrašanās vietu nosaukumu, atrašanās vietu, interneta adresi un tālruņa numuru (maks. trīs tālruņa numuri katrai atrašanās vietai), izmantojot Rediģēt (Edit list).

#### Saistītā informācija

- [Galamērķa saglabāšana "Send to Car"](#page-27-0) [\(26 lpp.\)](#page-27-0)
- [Kartes navigācijas rādījumi un vadības ierīces](#page-8-0) [\(7 lpp.\)](#page-8-0)
- [Vispārīga informācija par galamērķa ievadī](#page-21-0)[šanu \(20 lpp.\)](#page-21-0)

# <span id="page-26-0"></span>Galamērķa norādīšana ar POI

Galamērķi var norādīt dažādos veidos — POI<sup>3</sup> norādīšana ir viens no tiem.

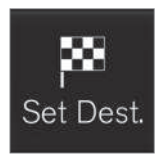

1. Ekrāna apakšdaļā pieskarieties Iest. gal. (Set dest.) kartes attēls mainās uz meklēšanu, meklēšanas laukā ierakstot adresi.

2. Pēc tam ekrāna augšdaļā

atlasiet POI (POI).

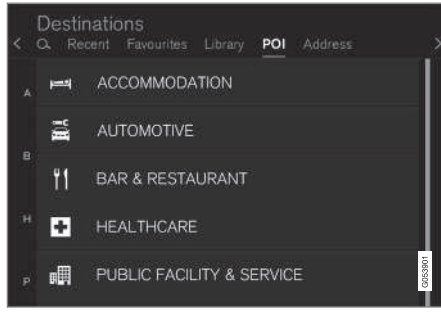

Objektu piemēri

Vairākiem POI (piemēram, restorāniem), ir apakškategorijas (piemēram, ķīniešu restorāni).

POI ieteikumi tiek rādīti, sašķirojot tos pēc attāluma no kartē redzamā automašīnas simbola.

Sadaļā "Kartes iestatījumi" var atlasīt, kurus POI attēlot kartē. Šeit ir attēloti visi pašreizējā reģionā pieejamie POI. Šis iestatījums neietekmē POI kā galamērķa meklēšanu — pat izslēgtie POI tiek rādīti kā alternatīvi galamērķi.

Noteikti POI tiek attēloti kartē tikai tad, ja mērogs ir 1 km (1 mi).

#### $\widehat{I}$ [PIEZĪME](https://voice.cbg.com:443/cmsweb/workspace/item/metadata/details.do?io=bc6d8384f882c734c0a801517a3dbd48&version=1&language=lv&variant=LV)

- Objekta simbols un objektu skaits dažādos tirgos atšķiras.
- Atjauninot kartes datus, var parādīties jauni simboli un citi − izzust. Izvēlnu sistēmā var pārlūkot visus pašreizējās karšu sistēmas objektu simbolus.

#### Filtrs

Izveidojot brauciena plānu un atlasot objektu kategoriju, tiek piedāvāts filtrs, kas saīsina rezultātu sarakstu, iekļaujot tikai maršrutā esošos objektus. Pēc tam var šķirot sarakstu.

• Maršrutā (Along route) — rezultātu sarakstā tiek parādīti tikai rezultāti maršrutā.

Ja filtrs ir aktivizēts, sarakstu var saīsināt pēc Nosaukums (Name) vai Attālums (Distance).

POI ieteikumi tiek rādīti, sašķirojot tos pēc attāluma no kartē redzamā automašīnas simbola.

#### Saistītā informācija

- [Vispārīga informācija par galamērķa ievadī](#page-21-0)[šanu \(20 lpp.\)](#page-21-0)
- [Kartes iestatījumi \(43 lpp.\)](#page-44-0)

<sup>3</sup> POI = Point of interest — to var dēvēt arī par "objektu" vai "iestādi".

## <span id="page-27-0"></span>Galamērķa norādīšana ar adresi

Galamērķi var norādīt dažādos veidos — adreses norādīšana ir viens no tiem.

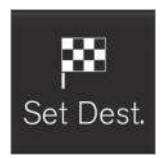

Ekrāna apakšdaļā pieskarieties Iest. gal. (Set dest.) — kartes attēls mainās uz meklēšanu, meklēšanas laukā ierakstot adresi.

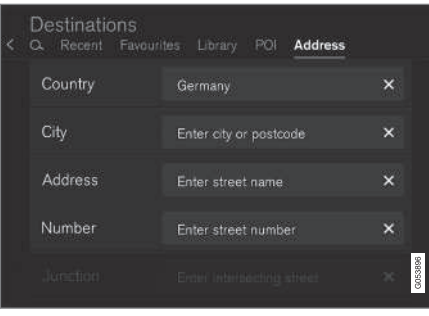

Meklēšanas lauka piemērs — tie var atšķirties atkarībā no tirgus/reģiona.

Ņemiet vērā, ka šeit aprakstītās meklēšanas alternatīvas nav pieejamas visos tirgos/reģionos ekrānā ir redzamas tikai pašreizējā meklēšanas zonā pieejamās meklēšanas opcijas.

Atlasiet vienu no pieejamajām teksta lauka opcijām un rakstiet, izmantojot vidējā displeja tastatūru:

- Valsts (Country)/Štats/Province
- Pilsēta (City)/Teritorija/Pasta ind.
- Adrese (Address)
- Numurs (Number)
- Krustoj. (Junction)

#### Saistītā informācija

- [Vispārīga informācija par galamērķa ievadī](#page-21-0)[šanu \(20 lpp.\)](#page-21-0)
- [Informācijas kartītes kartē \(33 lpp.\)](#page-34-0)

### Galamērķa saglabāšana "Send to Car"

Galamērķi var norādīt dažādos veidos — funkcijas Send to Car (Send to Car) izmantošana ir viens no tiem.

Send to Car (Send to Car) ir funkcija, kas ļauj pievienot galamērķi vai atrašanās vietu automašīnas navigācijas sistēmai, izmantojot datoru.

Funkciju Send to Car var palaist arī, izmantojot mobilo tālruni un Volvo pakalpojumu VOC (Volvo On Call). VOC var izmantot pat gadījumos, kad galamērķis/atrašanās vieta jānosūta uz automašīnu no VOC centra.

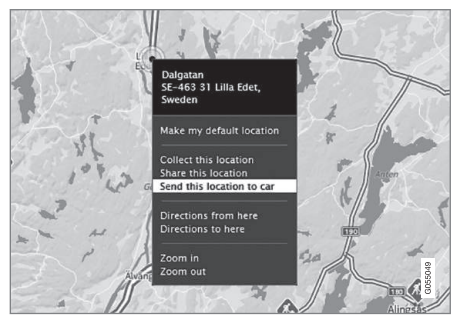

Atzīmējiet vajadzīgo atrašanās vietu un atlasiet "Send this location to car".

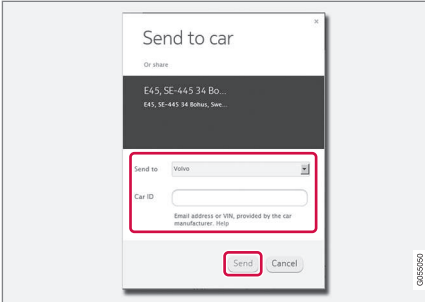

Ierakstiet VIN nr. vai Volvo ID un atlasiet "Send".

- 1. Izveidojiet interneta savienojumu ([here.com](http://here.com)) — tiek atvērts kartes pakalpojums
- 2. Izveidojiet interneta savienojumu tiek atvērts kartes pakalpojums
- 3. Atzīmējiet vajadzīgo atrašanās vietu
- 4. Atlasiet "Send this location to car"
- 5. Ierakstiet automašīnas VIN nr. vai Volvo ID
- 6. Atlasiet "Send" atrašanās vieta tiek nosūtīta uz automašīnas bibliotēkas sarakstu un tur apzīmēta ar zilu markieri.

Pēc tam vidējā displejā tiek izgaismots simbols, kas brīdina vadītāju par to, ka uz automašīnu ir nosūtīts galamērķis vai atrašanās vieta. Nospiediet simbolu — informācijas kartiņā tiks parādīta informācija par saturu un pieejamajām alternatīvām.

Ņemiet vērā, ka šeit parādītā procedūra ir tikai viens no vairāku karšu pakalpojumu piegādātāju piemēriem.

Plašāku informāciju par citiem piegādātājiem un funkciju Send to Car skatiet Volvo Cars atbalsta vietnē ([support.volvocars.com\)](http://support.volvocars.com).

#### Saistītā informācija

- [Galamērķa norādīšana, izmantojot Jaunā](#page-24-0)[kais/Izlase/Bibliotēka \(23 lpp.\)](#page-24-0)
- [Vispārīga informācija par galamērķa ievadī](#page-21-0)[šanu \(20 lpp.\)](#page-21-0)

# BRAUCIENA PLĀNS UN MARŠRUTS

### <span id="page-31-0"></span>Brauciena plāns un alternatīvs maršruts

Kamēr vadība ir aktīva, varat skatīt brauciena plānu vai pārliecināties, vai ir pieejami alternatīvi maršruti.

#### Brauciena plāna attēlošana

Lai skatītu/parādītu brauciena plānu:

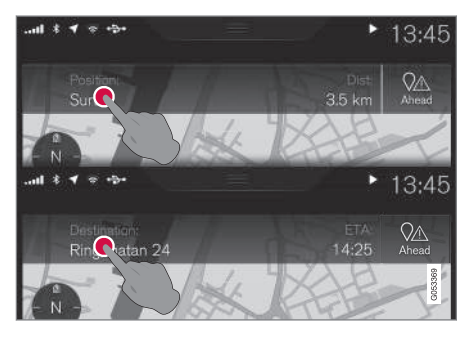

• Nospiediet Atrašanās vieta: (Position:) vai Galamērkis: (Destination:) — tiek parādīts pašreizējais brauciena plāns.

#### Rediģēt maršrutu

Brauciena plānu var pielāgot:

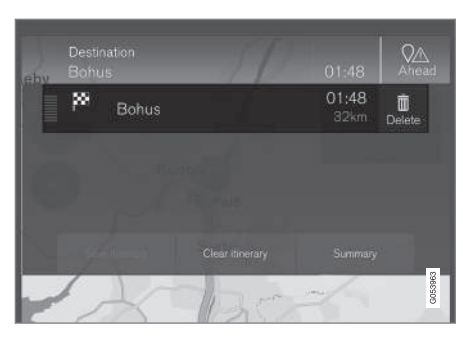

• atlasiet vienu no maršruta rindām un rīkojieties saskaņā ar instrukcijām.

#### Brauciena plāna dzēšana

Var izdzēst visu brauciena plānu vai atsevišķus starpmērķus:

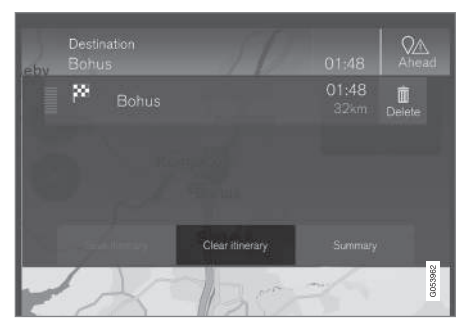

• Brauciena plānā atlasiet atsevišķu starpmērķi un ievērojiet instrukcijas.

#### vai

• Atlasiet Not. maršr. (Clear itinerary) un pārbaudiet atlasi, lai izdzēstu visu brauciena plānu.

#### Alternatīva maršruta attēlošana

Kamēr vadība ir aktīva, jebkurā laikā varat pārliecināties, vai ir pieejami alternatīvi maršruti. Rīkojieties šādi:

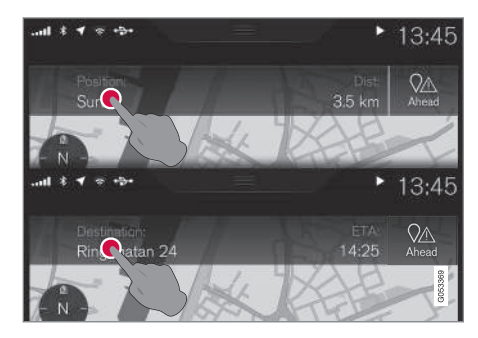

1. Nospiediet Atrašanās vieta: (Position:) vai Galamērkis: (Destination:) — tiek parādīts pašreizējais brauciena plāns.

<span id="page-32-0"></span>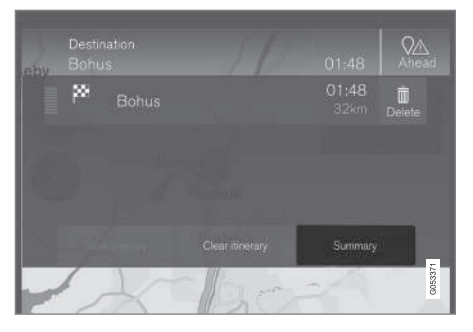

2. Pieskarieties Citi maršruti (Summary) — tiek parādīti visi atlikušajai brauciena daļai pieejamie alternatīvie maršruti.

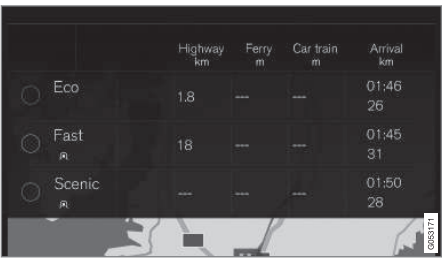

- 3. Pēc tam atlasiet vienu no alternatīvām:
- Eko (Eco)
- Ātrs (Fast)
- Ainava (Scenic)

4. Pēc tam pieskarieties kartei — kartē tiek parādīts atjaunināts maršruts, un vadība tiek atsākta.

Skatiet arī sadaļas "Maršruta iestatījumi" apakšsadaļu "Alternatīvi maršruti".

## Saistītā informācija

- Vadības punkti brauciena plānā (31 lpp.)
- [Apkārtceļa atlasīšana \(34 lpp.\)](#page-35-0)
- [Informācijas kartītes kartē \(33 lpp.\)](#page-34-0)
- [Maršruta iestatījumi \(46 lpp.\)](#page-47-0)

# Vadības punkti brauciena plānā

Brauciena plāna vadības punktu saraksts palīdz vadītājam savlaicīgi plānot/"redzēt" nākamos manevrus.

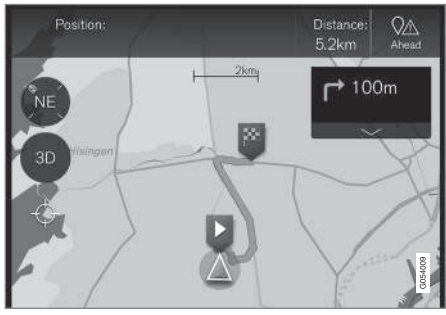

Brauciena plāna vadības punkti.

Aktivizējot brauciena plānu, kartē tiek parādīts tā vadības punktu saraksts.

Sarakstu var izvērst, nospiežot lejupvērsto bultiņu

, vai minimizēt, nospiežot augšupvērsto bultinu **.** 

Nākamais vadības punkts vienmēr atrodas saraksta augšgalā.

Pieskaroties kādam no saraksta vadības punktiem, karte tiek ritināta uz priekšu līdz saistītajai atrašanās vietai. Pēc tam pieskaroties kartes "krustiņa" simbolam (zem taustiņa 2D/3D), kartei tiek atiestatīts vadības skats, kurā karte seko automašīnai.

#### <span id="page-33-0"></span> $|$ Saistītā informācija

- [Apkārtceļa atlasīšana \(34 lpp.\)](#page-35-0)
- [Brauciena plāns un alternatīvs maršruts](#page-31-0) [\(30 lpp.\)](#page-31-0)
- [Informācijas kartītes kartē \(33 lpp.\)](#page-34-0)
- [Maršruta iestatījumi \(46 lpp.\)](#page-47-0)

# Objekti maršrutā

Var parādīt sarakstu ar objektiem maršrutā.

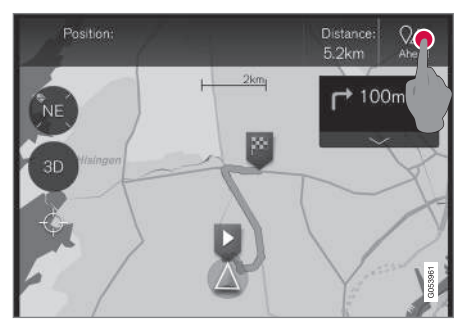

1. Nospiediet "Ahead" (Uz priekšu) (Ahead).

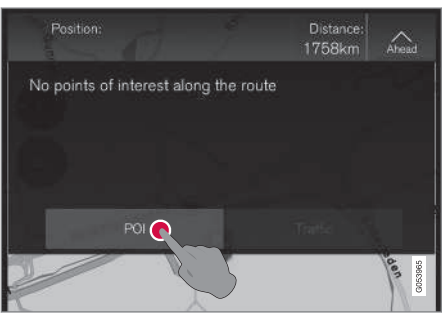

2. Pēc tam nospiediet šeit, lai saņemtu informāciju par objektiem maršrutā.

Tiek parādīts saraksts ar pašreizējām objektu kategorijām, kas atrodas, piemēram, pie krustojuma vai apkopes zonā.

- 1. Atlasiet vajadzīgo kategoriju. Tiks atvērts jauns saraksts — reizēm ar apakškategorijām.
- 2. Turpiniet "tuvināt", līdz var atlasīt vienu objektu.
- 3. Atzīmējiet objektu kartē tiks parādīta tā informācijas kartīte.
- 4. Atlasiet vienu no informācijas kartītes alternatīvām un ievērojiet instrukcijas.

Tiek attēlots noteikts skaits alternatīvu, balstoties uz to attālumu no kartē esošā automašīnas simbola — saraksta augšgalā esošais objekts atrodas vistuvāk.

#### Saistītā informācija

• [Galamērķa norādīšana ar POI \(25 lpp.\)](#page-26-0)

# <span id="page-34-0"></span>Satiksmes traucējumi maršrutā

Var parādīt sarakstu ar satiksmes traucējumiem un objektiem maršrutā.

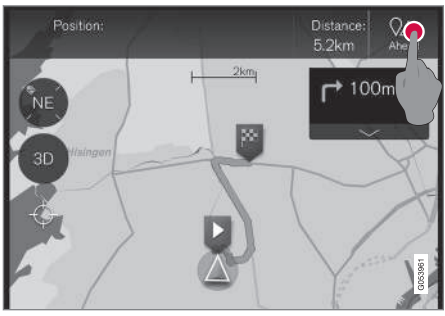

1. Nospiediet "Ahead" (Uz priekšu) (Ahead).

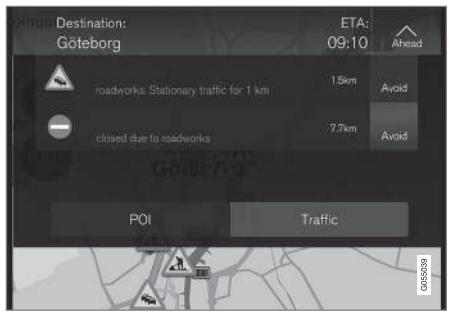

2. Pēc tam nospiediet Traffic, lai saņemtu informāciju par satiksmes traucējumiem maršrutā.

Lai skatītu informāciju par konkrētu satiksmes traucējumu:

• Atlasiet sarakstā — tiek sniegta informācija par traucējumu.

Atlasot **Izvairīties** (Avoid), tiek sniegta vadība pa alternatīvu maršrutu.

## Saistītā informācija

- [Satiksmes informācija \(38 lpp.\)](#page-39-0)
- [Satiksmes iestatījumi \(48 lpp.\)](#page-49-0)

# Informācijas kartītes kartē

Katrai kartes ikonai, piemēram, galamērķu, starpmērķu vai izlases ikonai, ir informācijas kartīte, kuru var atvērt, noklikšķinot uz ikonas.

Izmantojot ikonas Informācijas karte, vadītājs var skatīt tās pašreizējo informāciju.

Informācijas kartītē ietvertā informācija un iespējamās opcijas atšķiras atkarībā no ikonas tipa.

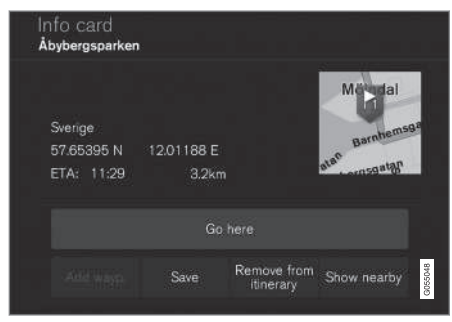

Objekta informācijas kartītes piemērs.

Šajā piemērā ar atzīmētu objektu vadītājs var cita starpā atlasīt:

- Sākt navigāciju Go here atrašanās vieta tiek saglabāta kā galamērķis
- $\bullet$  Piev. kā cela punktu (Add as waypoint) atrašanās vieta tiek saglabāta kā starpmērķis
- Saglabāt (Save) atrašanās vieta tiek saglabāta bibliotēkā. Plašāku informāciju

#### <span id="page-35-0"></span>BRAUCIENA PLĀNS UN MARŠRUTS

 $|$ skatiet sadaļā "Galamērķa norādīšana ar Jaunākie/Izlase/Bibliotēka".

#### Saistītā informācija

- [Brauciena plāns un alternatīvs maršruts](#page-31-0) [\(30 lpp.\)](#page-31-0)
- [Vadības punkti brauciena plānā \(31 lpp.\)](#page-32-0)
- Apkārtceļa atlasīšana (34 lpp.)
- [Maršruta iestatījumi \(46 lpp.\)](#page-47-0)
- [Galamērķa norādīšana, izmantojot Jaunā](#page-24-0)[kais/Izlase/Bibliotēka \(23 lpp.\)](#page-24-0)

# Apkārtceļa atlasīšana

Ja vadītājs vēlas apbraukt nākamo maršruta segmentu, piemēram, tādēļ, ka ceļš ir slēgts, var atlasīt funkciju Apvedceļš.

#### Apkārtceļš

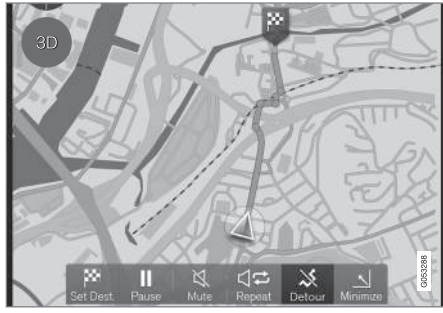

Taustiņš "Apkārtceļš" (Detour).

1. Nospiediet taustiņu Apvedceļš (Detour) ekrānā tiek parādīts alternatīvs maršruts, kā arī informācija par tā attāluma atšķirību attiecībā uz pašreizējo maršrutu un tā veikšanai nepieciešamais laiks.

Parasti tiek ieteikts tikai īsāks apkārtceļš, kas atkal ātri savienojas ar brauciena plāna sākotnējo maršrutu.

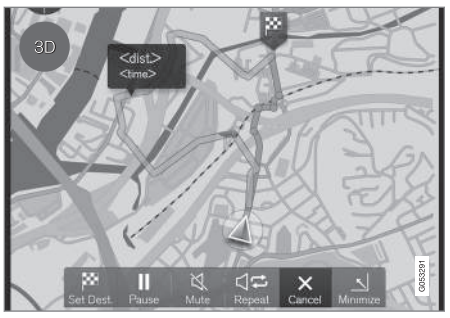

Tiek parādīts apkārtceļš un tā informācija.

2. Ja ieteikums tiek pienemts: nospiediet zīmi ar apkārtceļa informāciju.

Ja ieteikums netiek pieņemts: Nospiediet taustiņu X (Cancel). Tiks atsākta pašreizējā maršruta vadība.

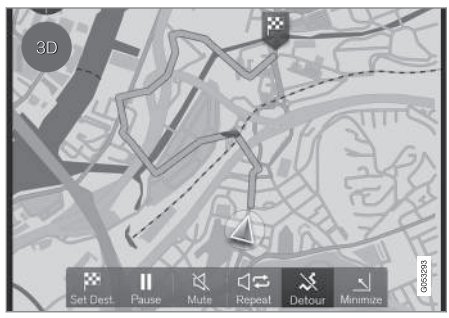

Apkārtceļš tiek aktivizēts.

3. Pēc ieteikuma pieņemšanas tiek atsākta vadība — tagad apkārtceļš ir atlasīts kā maršruts.

Alternatīva funkcijai Apvedceļš (Detour) ir izvēlēties citu ceļu un novirzīties no brauciena plāna maršruta — tādā gadījumā sistēma automātiski atjaunina maršrutu un turpina vadību uz galamērķi pa vispiemērotāko maršrutu.

Vēl viens veids, kā atlasīt alternatīvu maršrutu, ir aprakstīts sadaļā "Brauciena plāns un alternatīvs maršruts".

#### Saistītā informācija

- [Maršruta iestatījumi \(46 lpp.\)](#page-47-0)
- [Apkārtceļa atlasīšana \(34 lpp.\)](#page-35-0)
- [Brauciena plāns un alternatīvs maršruts](#page-31-0) [\(30 lpp.\)](#page-31-0)
- [Informācijas kartītes kartē \(33 lpp.\)](#page-34-0)

# SATIKSMES INFORMĀCIJA

## <span id="page-39-0"></span>Satiksmes informācija

Navigācijas sistēma nepārtraukti saņem pārraidīto informāciju par satiksmes plūsmu un notikumiem.

#### $\bigcirc$ [PIEZĪME](https://voice.cbg.com:443/cmsweb/workspace/item/metadata/details.do?io=37d827810cec9794c0a801515c64b71e&version=2&language=lv&variant=LV)

Satiksmes informācija nav pieejama visos reģionos/valstīs.

Satiksmes informācijas pārraides zonas tiek nepārtraukti paplašinātas.

Sadaļā "Satiksmes iestatījumi" vadītājs var veikt dažādus iestatījumus.

#### Tieši kartē

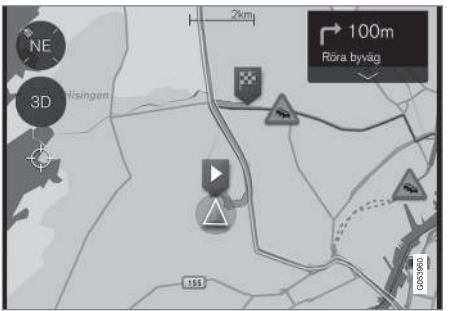

Satiksmes informācijas piemērs

Satiksmes traucējumi, piemēram, blīva un lēna satiksme, celu remonts, negadījumi u.c. tiek attēloti kartē ar dažādiem simboliem.

Ja traucējumu apmērs ir lielāks, piemēram, ceļa remonta gadījumā, gar ceļa maļu tiek attēlota SARKANA līnija. Vienlaikus šī līnija norāda braukšanas virzienu, uz kuru attiecas šis traucējums. Ja traucējums attiecas uz abiem virzieniem, attiecīgais ceļa posms tiek apzīmēts ar līniju abās ceļa pusēs.

• Nospiediet satiksmes traucējumu simbolu tiek attēlota informācijas kartīte.

Informācija var aprakstīt, piemēram, traucējuma atrašanās vietu ar ielas nosaukumu vai ceļa numuru, kā arī traucējuma veidu, apmēru vai ilgumu.

Ja traucējums atrodas maršrutā, var atlasīt opciju Izvairīties. Pēc tam sistēma izskaitlo alternatīvu maršrutu.

#### Reāllaika satiksmes informācija (RTTI)<sup>1</sup>

Ja automašīnā ir izveidots interneta savienojums, var saņemt reāllaika satiksmes informāciju, izmantojot RTTI<sup>2</sup>. .

#### Saistītā informācija

- [Satiksmes iestatījumi \(48 lpp.\)](#page-49-0)
- [Reāllaika satiksmes informācija \(RTTI\)](#page-40-0) [\(39 lpp.\)](#page-40-0)

• [Satiksmes traucējumi maršrutā \(33 lpp.\)](#page-34-0)

<sup>1</sup> Attiecas uz dažu valstu tirgiem.

<sup>2</sup> RTTI = Real Time Traffic Information (Reāllaika satiksmes informācija)

## <span id="page-40-0"></span>Reāllaika satiksmes informācija  $(RTTI)<sup>4</sup>$

Ja automašīnā ir izveidots interneta savienojums, var saņemt reāllaika satiksmes informāciju, izmantojot RTTI.<sup>5</sup>

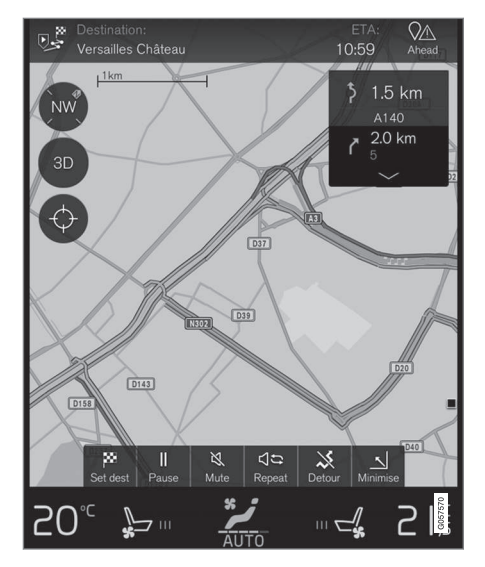

No mobilajām lietotnēm, varas iestādēm un transportlīdzekļu GPS datiem tiek nepārtraukti izgūta satiksmes informācija par notikumiem un plūsmu. Ja automašīna pieprasa satiksmes plūsmas informāciju, vienlaikus tiek sniegti anonīmi dati par satiksmes plūsmu automašīnas atrašanās vietā, tādējādi papildinot pakalpojuma funkciju. Anonīmie dati tiek sūtīti tikai gadījumā, ja ir aktivizēta RTTI.

Tiek attēloti pašreizējie automaģistrāļu, lielas nozīmes ceļu un ārpilsētu ceļu, kā arī noteiktu pilsētas ceļu satiksmes apstākļi.

Kartē attēlotās satiksmes informācijas apjoms ir atkarīgs no attāluma no automašīnas, un tas tā tiek attēlota tikai aptuveni 100 km rādiusā ap automašīnas atrašanās vietu.

Teksts un simboli tiek attēloti kartē kā parasti, un satiksmes plūsma rāda satiksmes kustības ātrumu uz ceļa salīdzinājumā ar atļauto braukšanas ātrumu uz attiecīgā ceļa. Kartē tiek attēlota satiksmes plūsma abās cela pusēs, katru raukšanas virzienu apzīmējot ar vienu krāsainu līniju:

- Zaļa nav pārrāvumu
- Dzeltena lēna satiksme
- Sarkana satiksmes sastrēgums/negadījums

#### [PIEZĪME](https://voice.cbg.com:443/cmsweb/workspace/item/metadata/details.do?io=37d827810cec9794c0a801515c64b71e&version=2&language=lv&variant=LV)  $\bigcirc$

Satiksmes informācija nav pieejama visos reģionos/valstīs.

Satiksmes informācijas pārraides zonas tiek nepārtraukti paplašinātas.

#### Aktivēšana/deaktivēšana

Lai varētu lietot RTTI, automašīnā jābūt izveidotam interneta savienojumam.

- 1. Augšējā skatā nospiediet Iestatījumi.
- 2. Pieskarieties Navigācija > Satiksme un atlasiet tiešsaistes satiksmes informācijas iestatījumu:
	- Atzīmējot lauku, RTTI tiek aktivizēta un aizstāj parasto satiksmes informāciju.
	- Noņemot lauka atzīmi, RTTI tiek deaktivizēta, un tiek aktivizēta parastā satiksmes informācija.

Ja automašīnas interneta savienojums tiek deaktivizēts laikā, kad ir aktivizēta RTTI, automātiski tiek aktivizēta parastā satiksmes informācija. Izveidojot interneta savienojumu atkārtoti, RTTI tiek aktivizēta vēlreiz.

}}

<sup>4</sup> Attiecas uz dažu valstu tirgiem.

<sup>5</sup> RTTI = Real Time Traffic Information (Reāllaika satiksmes informācija)

#### || Saistītā informācija

- [Satiksmes informācija \(38 lpp.\)](#page-39-0)
- [Satiksmes iestatījumi \(48 lpp.\)](#page-49-0)
- [Satiksmes traucējumi maršrutā \(33 lpp.\)](#page-34-0)

# SETTINGS

# <span id="page-43-0"></span>Kartes navigācija vadītāja displejā

Aktivizēts brauciena plāns tiek automātiski attēlots vadītāja displejā.

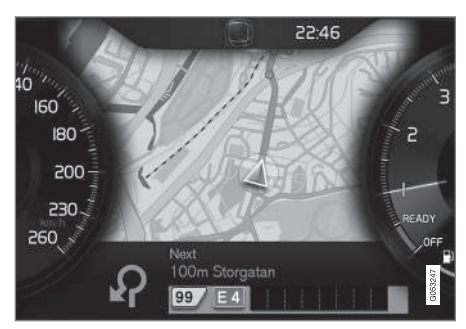

Vadītāja displejs<sup>1</sup>.

.

Vadītājs var izvēlēties attēlot navigācijas informāciju vadītāja displejā pat, ja nav aktivizēts neviens brauciena plāns. Ja brauciena plāns ir aktivizēts, karte tiek automātiski attēlota vadītāja displejā.

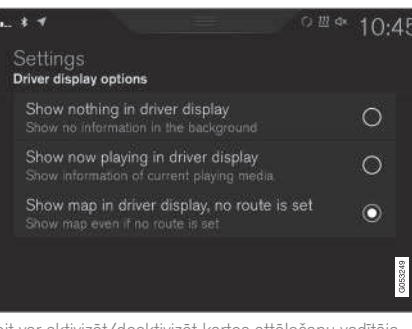

Šeit var aktivizēt/deaktivizēt kartes attēlošanu vadītāja displejā.

#### Izvēlnes ceļš:

Iestatījumi → My Car → Displeji → Vadītāja displeja fona statuss  $\rightarrow$  Vadītāja displeja opcijas

(Settings > My car > Displays > Driver display centre area > Driver display options)

• Atzīmējiet opciju Rādīt navigāciju (Show navigation even if no route is set).

#### Saistītā informācija

- Sensus Navigation iestatījumi (42 lpp.)
- [Kartes navigācijas rādījumi un vadības ierīces](#page-8-0) [\(7 lpp.\)](#page-8-0)

# Sensus Navigation iestatījumi

Lietotājs var izvēlēties, kā attēlot maršruta un citu informāciju, veicot dažus iestatījumus.

Kartes navigāciju var attēlot dažādos veidos lietotājs var atlasīt iestatījumus, lai personalizētu kartes rādījumu.

- Lai piekļūtu šiem iestatījumiem, rīkojieties šādi:
- 1. No ekrāna augšdaļas velciet uz leju augšējo skatu.
- 2. Tur atlasiet šādu meklēšanas ceļu:

#### Iestatījumi → Navigācija → Maršruts

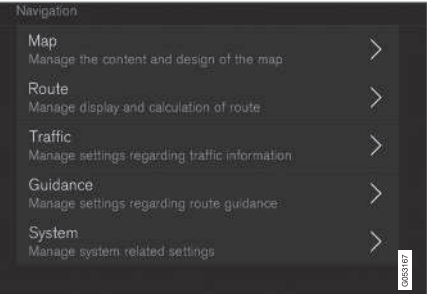

<sup>1</sup> Karte tiek attēlota tikai 12 collu vadītāja displejā.

<span id="page-44-0"></span>Var veikt šādus iestatījumus:

- Karte (Map) pārvaldīt kartes saturu un izskatu.
- Maršruts (Route) pārvaldīt maršruta izskaitļošanu un attēlošanu.
- Satiksme (Traffic) pārvaldīt informāciju par satiksmes traucējumiem.
- Vadība (Guidance) pārvaldīt vadību.
- Sistēma (System) informācija par programmatūras un karšu atjauninājumiem.

#### Saistītā informācija

- Kartes iestatījumi (43 lpp.)
- [Kartes navigācija vadītāja displejā \(42 lpp.\)](#page-43-0)
- [Maršruta iestatījumi \(46 lpp.\)](#page-47-0)
- [Satiksmes iestatījumi \(48 lpp.\)](#page-49-0)
- [Vadības iestatījumi \(49 lpp.\)](#page-50-0)
- [Sistēmas iestatījumi \(49 lpp.\)](#page-50-0)

# Kartes iestatījumi

Šeit var atlasīt iestatījumus kartes attēlošanai ekrānā.

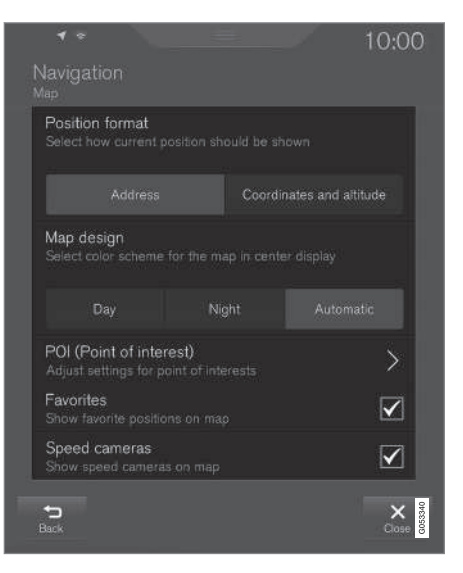

Iestatījumi → Navigācija → Karte

(Settings > Navigation > Map)

Var veikt šādus iestatījumus:

- Atrašanās vietas formāts (Position format)
- Kartes dizains (Map design)
- POI (POI)
- Izlases (Favorites)
- Fotoradari<sup>2</sup> (Speed cameras)

2 Šī funkcija nav pieejama visos tirgos.

#### $\blacktriangleleft$ Atrašanās vietas formāts

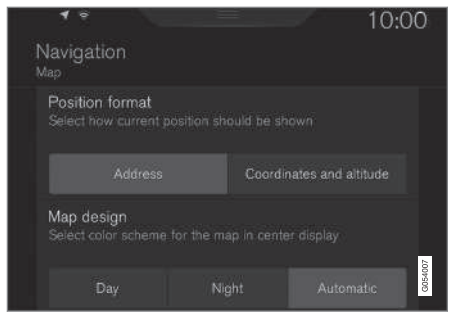

Atrašanās vietas formāts izmanto, lai izvēlētos, vai piešķirt pašreizējai atrašanās vietai nosaukumu/rādīt tās adresi vai koordinātas.

- **Adrese** (Address)
- Koordin., augstums (Coordinates and altitude)

Attēlā tālāk ir parādītas abas alternatīvas.

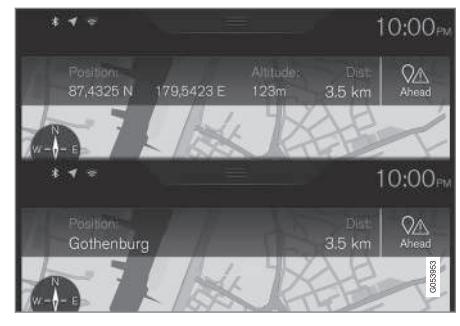

#### Atrašanās vietas formāts

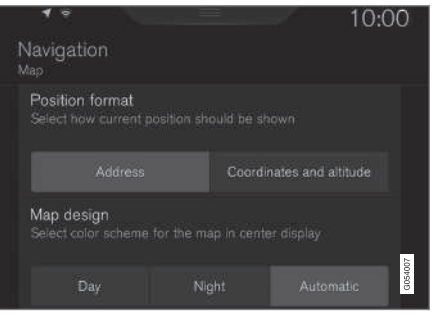

Atrašanās vietas formāts izmanto, lai izvēlētos, vai piešķirt pašreizējai atrašanās vietai nosaukumu/rādīt tās adresi vai koordinātas.

- Adrese
- Koordin., augstums

#### Attēlā tālāk ir parādītas abas alternatīvas.

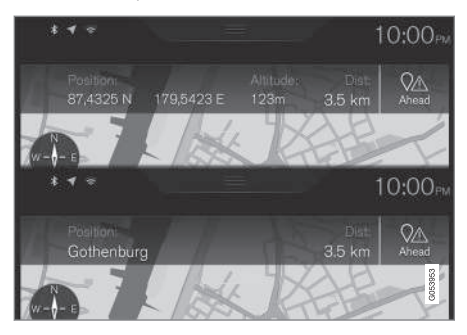

#### **SETTINGS**

#### Kartes dizains

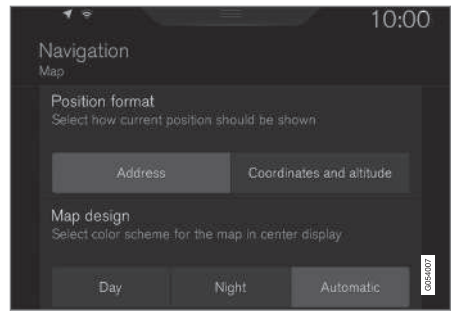

Kartes dizains izmanto, lai izvēlētos, kā attēlot kartes krāsas.

- Diena (Day) spilgtas krāsas.
- Nakts (Night) tumšas krāsas, kas netraucē redzamību naktī.
- Automātiski (Automatic) sistēma pārslēdz Diena un Nakts atbilstoši pasažieru salona apgaismojumam.

#### objekts;

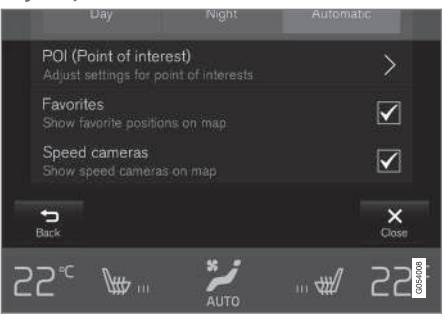

Šeit atlasiet, kurus objektus attēlot kartē. Katrai kategorijai ir divas alternatīvas — varat atlasīt rādīt visus kādas kategorijas objektus, piemēram, "Transporta pakalpojumi".

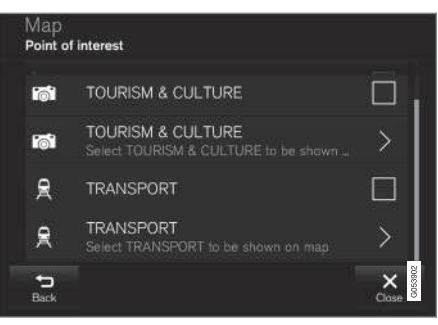

Galvenās objektu kategorijas.

Vai arī varat atvērt kategoriju ar simbolu ">" un pēc tam atlasīt, kuras apakškategorijas rādīt vai nerādīt.

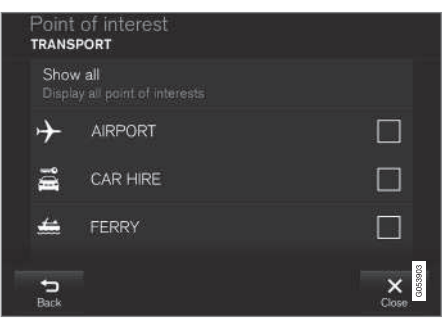

Objektu apakškategorijas.

• Atzīmējiet, kuras objektu kategorijas attēlot kartē, nospiežot Atpakaļ (Back) vai Aizvērt (Close).

Plašāku informāciju skatiet sadaļā "Galamērķa norādīšana ar objektu".

#### <span id="page-47-0"></span>|| Izlases

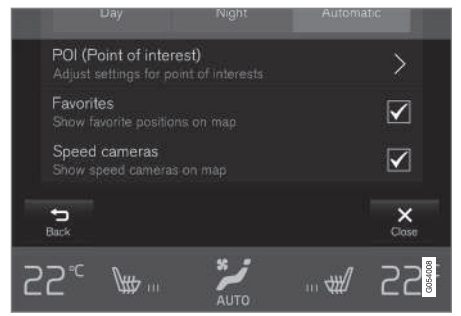

Izvēlieties, vai rādīt kartē Izlases:

• jā/nē

Plašāku informāciju skatiet sadaļā "Galamērķa norādīšana ar Jaunākie/Izlase/Bibliotēka".

#### Fotoradari<sup>3</sup>

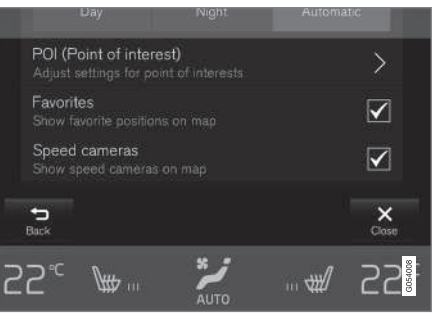

Izvēlieties, vai rādīt kartē Fotoradari:

• jā/nē

#### Saistītā informācija

- [Sensus Navigation iestatījumi \(42 lpp.\)](#page-43-0)
- [Galamērķa norādīšana, izmantojot Jaunā](#page-24-0)[kais/Izlase/Bibliotēka \(23 lpp.\)](#page-24-0)
- [Galamērķa norādīšana ar POI \(25 lpp.\)](#page-26-0)

## Maršruta iestatījumi

Šeit var atlasīt maršruta izskaitļošanas iestatījumus.

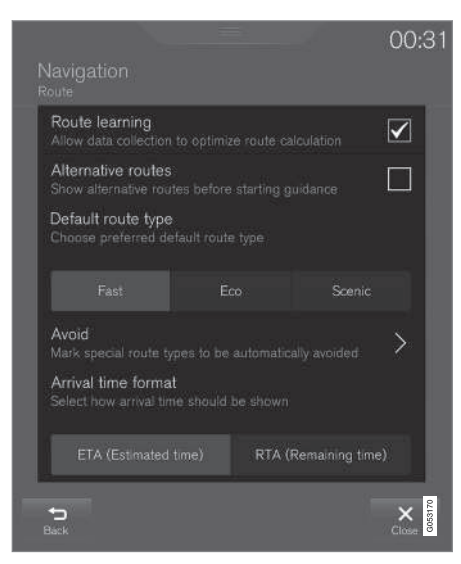

Izvēlnes ceļš:

Iestatījumi → Navigācija → Maršruts

(Settings > Navigation > Route)

<sup>3</sup> Šī funkcija nav pieejama visos tirgos.

Var veikt šādus iestatījumus:

- Maršruta iepazīšana (Route learning)
- Alternatīvi maršruti (Alternative routes)
- Noklusējuma maršruta tips (Default route type)
- Izvairīties (Avoid))
- Ierašanās laika formāts (Arrival time format)

#### Maršruta izzināšana

Atlasiet, vai atlaut datu apkopojumam optimizēt maršruta izskaitļošanu:

• jā/nē

#### Alternatīvi maršruti

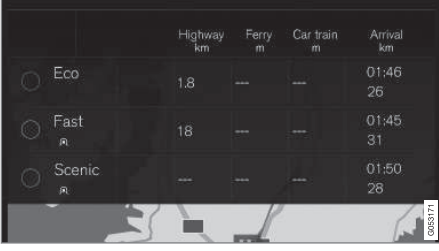

Atlasiet, vai pirms vadības sākšanas rādīt 3 alternatīvus maršrutus:

• jā/nē

4 Ne visiem tirgiem/reģioniem.

#### Standarta maršrutu tipi

Atlasiet vēlamā maršruta standarta tipu:

- Ātrs (Fast)
- Eko (Fco)
- Ainava (Scenic)

Var pat atlasīt alternatīvus maršrutus pašreizējam braucienam — skatiet sadaļu "Brauciena plāns un alternatīvs maršruts".

#### Izvairīšanās

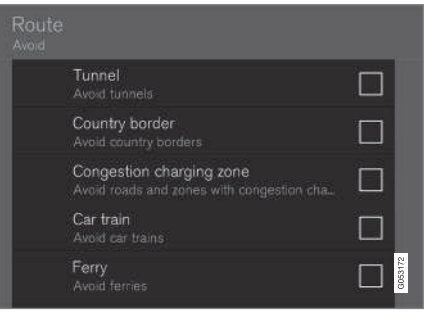

Iezīmējiet vienu vai vairākas opcijas, no kurām automātiski izvairīties, izskaitļojot maršrutu:

- Tunelis (Tunnel)
- Valsts robeža<sup>4</sup> (Country border)
- Maksas sastrēgumu zona (Congestion charging zone)
- Autovilciens (Car train)
- Prāmis (Ferry)
- Šoseja (Highway)
- Maksas ceļi (Toll roads)

#### Laika formāts

Atlasiet, kā norādīt ierašanās laiku:

- ETA<sup>5</sup> prognozētais galamērķa sasniegšanas laiks
- RTA<sup>6</sup> laiks līdz ierašanās brīdim

Attēlotajiem laikiem ir spēkā galamērķa laika zona.

#### Saistītā informācija

- [Sensus Navigation iestatījumi \(42 lpp.\)](#page-43-0)
- [Brauciena plāns un alternatīvs maršruts](#page-31-0) [\(30 lpp.\)](#page-31-0)

<sup>5</sup> ETA – Estimated Time of Arrival

<sup>6</sup> RTA – Remaining Time to Arrival

## <span id="page-49-0"></span>Satiksmes iestatījumi

Šeit var atlasīt, kā kartē attēlot ar satiksmi saistītu informāciju.

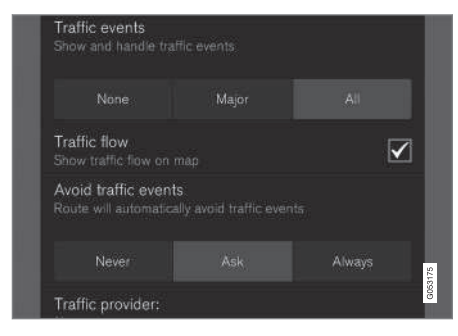

Izvēlnes ceļš:

#### Iestatījumi → Navigācija → Satiksme

(Settings > Navigation > Traffic)

Var veikt šādus iestatījumus:

- Satiksmes notikumi (Traffic events)
- Brīva satiksmes plūsma (Traffic flow)
- Izvairīties no satiksmes notikumiem (Avoid traffic events)
- Datplūsmas pakalp. sniedzējs: %s (Traffic provider:)

#### Satiksmes notikumi

Izlemiet, kurus satiksmes notikumus attēlot kartē un lietot maršruta izskaitļošanai. Atlasiet vienu no šīm opcijām:

- Nevienu (None)
- Nozīmīgos (Major)
- Visi (All)

#### Satiksmes plūsma

Izlemiet, vai attēlot satiksmes plūsmu kartē ar zaļām līnijām. Atlasiet:

• jā/nē

Oranžās un sarkanās līnijas tiek rādītas atbilstoši pašreizējai satiksmes situācijai, un tās nevar nerādīt.

#### Izvairīšanās no satiksmes negadījumiem

Izlemiet, vai sistēmai automātiski izvairīties no satiksmes negadījumiem maršrutā. Atlasiet vienu no šīm opcijām:

- Nekad (Never)
- Vaicāt (Ask)
- Vienmēr (Always)

Izskaitlojot maršrutu, sistēma nem vērā vadītāja izvēli. Izvēles, kas vadītājam "jāapstiprina", ir radušās brauciena laikā.

#### Satiksmes informācijas pakalpojuma sniedzējs:

Šeit tiek attēloti satiksmes informācijai izmantotie avoti.

#### Saistītā informācija

- [Sensus Navigation iestatījumi \(42 lpp.\)](#page-43-0)
- [Satiksmes traucējumi maršrutā \(33 lpp.\)](#page-34-0)
- [Satiksmes informācija \(38 lpp.\)](#page-39-0)
- [Reāllaika satiksmes informācija \(RTTI\)](#page-40-0)  $(39$  lpp.)

# <span id="page-50-0"></span>Vadības iestatījumi

Šeit var atlasīt vadības attēlošanas iestatījumus.

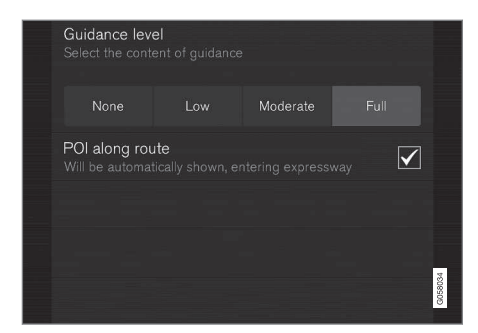

Izvēlnes ceļš:

#### Iestatījumi → Navigācija → Vadība

(Settings > Navigation > Guidance)

Var veikt šādus iestatījumus:

- Balss vadība (Guidance level)
- POI maršrutā (POI along route)

#### Balss vadības līmenis

Nosakiet balss vadības informācijas apjomu atlasiet vienu no šīm opcijām:

- Nevienu (None) nav automātiskās balss vadības, bet vienreiz var manuāli pieprasīt pašreizējo balss vadību.
- Zems (Low) tikai viens paziņojums par katru vadības punktu.
- Vidēji (Moderate) līdz 3 paziņojumiem par katru vadības punktu (ierobežots informācijas daudzums).
- Pilns (Full) līdz 4 paziņojumiem par katru vadības punktu (visa pieejamā informācija).

#### Objekti maršrutā

Izvēlieties, vai rādīt kartē POI maršrutā:

• jā/nē

Braucot pa automaģistrāli, saraksts tiek atlasīts automātiski. Plašāku informāciju skatiet sadaļā "Objekti maršrutā".

### Saistītā informācija

- [Sensus Navigation iestatījumi \(42 lpp.\)](#page-43-0)
- [Objekti maršrutā \(32 lpp.\)](#page-33-0)

# Sistēmas iestatījumi

Šeit ir redzama informācija par programmatūras un kartes datu atjaunināšanu.

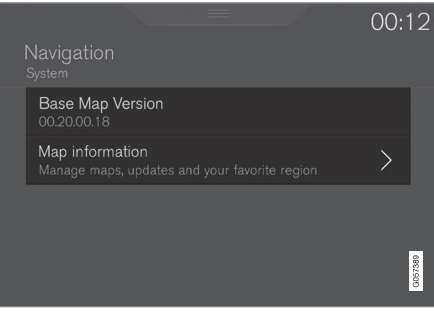

Izvēlnes ceļš:

Iestatījumi → Navigācija → Sistēma

(Settings > Navigation > System)

#### Programmatūras versija

Informācija par navigācijas sistēmu pamata karti.

• Pamatkartes versija (Base Map Version) — piemēram, 00.20.00.18

Plašāku informāciju skatiet sadaļas "Kartes datu atjaunināšana ar MapCare" apakšsadaļā "Navigācijas sistēmas programmatūras atjaunināšana".

#### || Kartes informācija

Informācija par navigācijas sistēmas kartes datiem un īsinājumikonām uz atjauninājumiem.

• Kartes informācija (Map information) karšu un atjauninājumu pārvaldība un sava iecienītā reģiona atlasīšana.

#### Saistītā informācija

- [Sensus Navigation iestatījumi \(42 lpp.\)](#page-43-0)
- [Kartes datu atjaunināšana ar MapCare](#page-53-0) [\(52 lpp.\)](#page-53-0)

# KARTE UN SISTĒMAS INFORMĀCIJA

#### <span id="page-53-0"></span>Kartes datu atjaunināšana ar **MapCare**

Volvo Sensus Navigation īpašnieks var atjaunināt navigācijas sistēmas kartes datus, izmantojot internetu.

#### Vispārīga informācija par atjaunināšanu

Attālo atjaunināšanu var veikt tieši automašīnā, izmantojot mobilā tālruņa savienojumu vai datoru ar USB ar atmiņas ierīci.

Automašīnas karte ir iedalīta vairākos iepriekš noteiktos reģionos. Atjauninot kartes datus, ir svarīgi atjaunināt visus reģionus — vadītājs var izvēlēties atjaunināt tikai vienu vai vairākus noteiktus reģionus.

Izmantojot automašīnas interneta savienojumu, var atjaunināt vienu vai vairākus reģionus. Ja jāatjaunina liels skaits reģionu — vai visa karte viss kartes datu apjoms var būt tik liels, ka atjaunināšanu ir vienkāršāk veikt datorā, izmantojot USB atmiņas ierīci.

#### $\circ$ [PIEZĪME](https://voice.cbg.com:443/cmsweb/workspace/item/metadata/details.do?io=98c8785ae888b809c0a801510f844a11&version=2&language=lv&variant=LV)

Ja brauciena plāns aptver vairākus reģionus, tiem visiem jābūt vienādam versijas numuram. Pretējā gadījumā pastāv iespēja, ka maršruta izskaitļošana var nenotikt, kā plānots.

#### Kartes struktūras atjaunināšana

Reizēm kartes struktūra jāmaina — tā notiek, ja jāpievieno reģions vai liels reģions jāsadala mazākos reģionos. Ja tā notiek, mēģinājums atjaunināt atsevišķus reģionus, izmantojot parasto procedūru, neizdosies, un paziņojumā tiks parādīts iemesls.

Tā vietā visa karte atkārtoti jāinstalē, izmantojot USB atmiņas ierīci. Plašāku informāciju skatiet Volvo Cars atbalsta vietnē

([support.volvocars.com](http://support.volvocars.com)) vai sazinieties ar Volvo izplatītāju.

#### Navigācijas sistēmas programmatūras atjaunināšana

Regulāri jāatjaunina ne tikai kartes dati, bet arī pašas navigācija sistēmas programmatūra, kas tiek nepārtraukti uzlabota. Pretējā gadījumā var rasties situācija, kad navigācijas sistēmas pašreizējā programmatūra neatbalsta jaunākos kartes datu atjauninājumus. Tādā gadījumā tiek parādīts paziņojums, informējot, ka jāatjaunina navigācijas sistēmas programmatūra. To var izdarīt pie Volvo izplatītāja.

Plašāku informāciju skatiet sadaļas "Sistēmas iestatījumi" apakšsadaļā "Programmatūras versija".

#### Atjaunināšana no attāluma vai ar USB ierīci

Informāciju par karšu atjaunināšanu skatiet sadaļā "Kartes datu attālā atjaunināšana" un

"Kartes datu atjaunināšana, izmantojot personālo datoru un USB ierīci".

#### Bieži uzdotie jautājumi

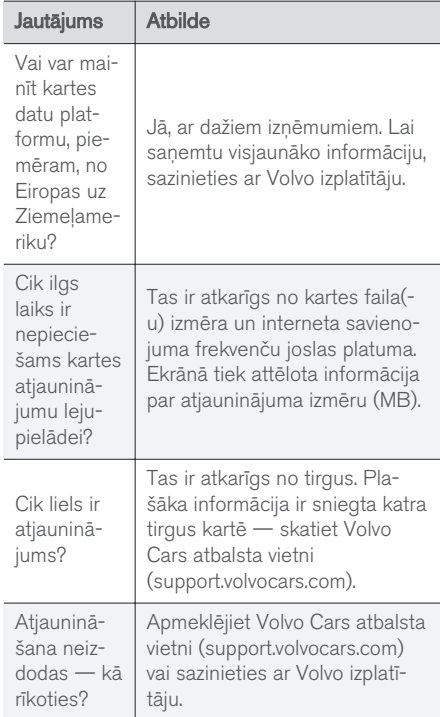

#### <span id="page-54-0"></span>Saistītā informācija

- Kartes datu atjaunināšana, izmantojot attālo atiaunināšanu (53 lpp.)
- [Kartes datu atjaunināšana, izmantojot perso](#page-55-0)[nālo datoru un USB ierīci \(54 lpp.\)](#page-55-0)
- [Sensus Navigation kļūmju izsekošana](#page-57-0) [\(56 lpp.\)](#page-57-0)
- [Kartes navigācijas autortiesības \(60 lpp.\)](#page-61-0)
- [Kartes navigācijas licences līgums \(58 lpp.\)](#page-59-0)
- [Sistēmas iestatījumi \(49 lpp.\)](#page-50-0)

#### Kartes datu atjaunināšana, izmantojot attālo atjaunināšanu

Pirms veikt attālo atjaunināšanu, izmantojot mobilā tālruņa savienojumu, jāpievērš uzmanība dažiem nosacījumiem.

#### Sagatavošana

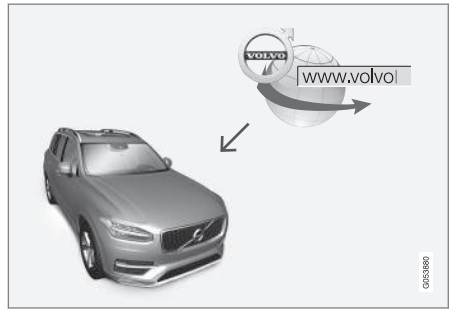

Attālās atjaunināšanas princips.

#### **Savienojums**

Automašīnā ir izveidots interneta savienojums, izmantojot Bluetooth, Wi-Fi, USB ligzdai pievienotu kabeli vai automašīnā iebūvēto modemu. Savienojuma statuss ir norādīts ar simbolu vidējā displeja statusa laukā.

Skatiet informāciju/aprakstu īpašnieka rokasgrāmatas sadaļā "Interneta izveide automašīnā" un "Automašīna ar interneta savienojumu".

#### Kartes datu lejupielāde internetā

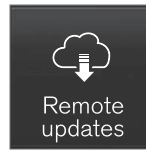

Lejupielādes var pārvaldīt, izmantojot vidējā displeja lietotņu skatā esošo Attālās atjaunināšanas pakalpojums.

- 1. Lietotņu skatā atveriet lietotņi Attālās atjaunināšanas pakalpojums.
	- > Tiek palaista lejupielādes lietotne, un taustina Kartes ikona rāda pieejamo atjauninājumu skaitu.
- 2. Lai parādītu pieejamo atjauninājumu sarakstu, nospiediet taustiņu Kartes.
- 3. Atzīmējiet attiecīgo reģionu lai saņemtu informāciju par kartes datu pašreizējo versiju nospiediet UZ LEJU vērsto bultiņu vai nospiediet Instalēt (Install), lai skatītu, vai ir pieejama jaunāka versija.

Plašāku informāciju skatiet Volvo Cars atbalsta vietnē [\(support.volvocars.com](http://support.volvocars.com)) vai sazinieties ar Volvo izplatītāju.

#### <span id="page-55-0"></span>|| Mājas reģions

Vadītājs var izvēlēties parādīt mājas reģionu un to automātiski atjaunināt. Rīkojieties šādi:

- 1. Iezīmējiet attiecīgo reģionu nospiediet LEJUPVĒRSTO bultiņu, lai izvērstu reģionu.
- 2. Nospiediet taustinu lestatīt kā mājas reģ..
- 3. Ja jāveic automātiska atjaunināšana, nospiediet taustiņu Autom. atjaunin ...

Automātisko atjaunināšanu var atlasīt tikai gadījumā, ja ir aktivizēta funkcija "Programmatūras atjauninājumu meklēšana fonā", skatiet sadaļu "Sistēmas atjauninājumi".

### Saistītā informācija

• [Kartes datu atjaunināšana ar MapCare](#page-53-0) [\(52 lpp.\)](#page-53-0)

#### Kartes datu atjaunināšana, izmantojot personālo datoru un USB ierīci

Pirms veikt atjaunināšanu, izmantojot USB atmiņas ierīci, jāpievērš uzmanība dažiem nosacījumiem.

#### Sagatavošana

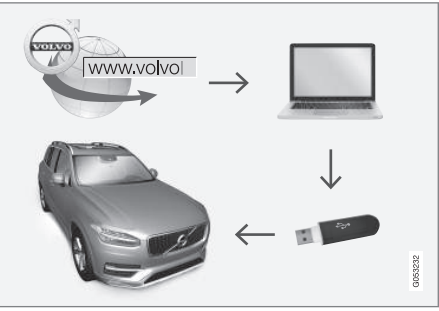

Atjaunināšanas procesa diagramma datorā un USB ierīcē.

#### USB atmiņa

Lai USB atmiņas ierīce varētu veikt atjaunināšanu, jāievēro šādas prasības:

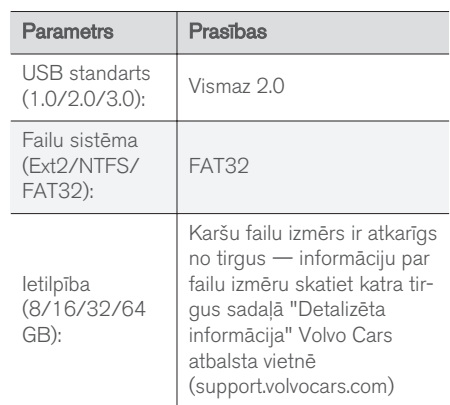

### Pašreizējā kartes versija

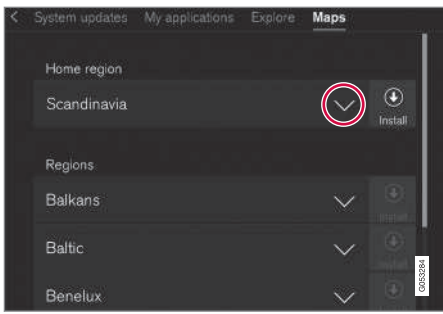

Kartes datu reģionu piemēri — nospiediet bultiņu, lai saņemtu plašāku informāciju.

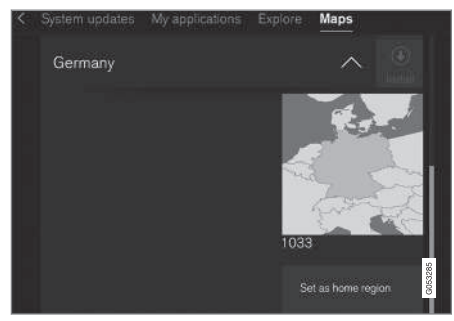

Reģiona piemērs — vienreiz nospiežot "Set as home region" (Set as home region), tas tiek iestatīts par māju reģionu.

Pirms sākt kartes lejupielādi, uzziniet, kura kartes versija ir ielādēta automašīnā. To var izdarīt šādi:

- 1. Lietotņu skatā atveriet lietotņi Attālās atjaunināšanas pakalpojums.
	- > Tiek palaista lejupielādes lietotne, un taustiņa Kartes ikona rāda pieejamo atjauninājumu skaitu.
- 2. Lai parādītu pieejamo atjauninājumu sarakstu, nospiediet taustiņu Kartes.
- 3. Atzīmējiet attiecīgo reģionu lai saņemtu informāciju par kartes datu pašreizējo versiju nospiediet UZ LEJU vērsto bultiņu vai nospiediet Instalēt (Install), lai skatītu, vai ir pieejama jaunāka versija.

#### Kartes datu lejupielāde no interneta USB atmiņas ierīcē

Datorā ar interneta savienojumu atveriet Volvo Cars atbalsta vietni ([support.volvocars.com\)](http://support.volvocars.com) un ievērojiet datora ekrānā sniegtās instrukcijas.

- 1. Nospiediet atjaunināmā reģiona opciju "Detalizēta informācija".
- 2. Tiek parādīts kartes attēls ar informāciju par visjaunākajiem šī reģiona kartes datiem pārliecinieties, ka tie ir jaunāki par automašīnā pieejamo versiju.
- 3. Pievienojiet USB atmiņas ierīci datoram un lejupielādējiet atjauninājumu USB atmiņas ierīcē.

Datu lejupielādei nepieciešamais laiks ir atkarīgs no karšu failu izmēra un savienojuma frekvenču joslas platuma.

#### Kartes datu pārsūtīšana no USB ierīces uz automašīnu

### Vispārējs pārskats

Atkarībā no karšu failu izmēra, pārraidīšana var aizņemt 30-60 minūtes, un, lai tā notiktu, jābūt aktivizētai navigācijas sistēmai/sistēmai Infotainment.

Jāpievieno akumulatora lādētājs, lai atjaunināšanas laikā neizlādētu startera akumulatoru. Atjaunināšanu var veikt arī braukšanas laikā.

Visas karšu datubāzes atjaunināšanas laikā nav pieejamas vai ir pieejamas tikai daļēji šādas sistēmas Infotainment funkcijas.

- Navigācija
- Balss komandas
- Cietajā diskā saglabātā informācija/multivide

#### <span id="page-57-0"></span>|| **Atiaunināšana**

- 1. Aktivizējiet navigācijas sistēmu saskaņā ar sadaļu "Pašreizējā kartes versija" iepriekš.
- 2. Pievienojiet USB atmiņas ierīci automašīnas USB ligzdai.
- 3. Navigācijas sistēma automātiski nosaka, ka ir pieejams atjauninājums, un atjaunināšanas laikā ekrānā rāda atlikušā procesa vērtību procentos.

Lai sāktu atjaunināšanu, pieskarieties Apstiprināt. Lai atceltu, pieskarieties Atcelt.

- 4. Pieskarieties Apstiprināt tiek sākta atjaunināšana, un vidējā displejā tiek attēlota informācija par procesa progresu.
- 5. Ekrānā ir redzams, kad pārsūtīšana ir pabeigta - izņemiet USB atmiņas ierīci.
- 6. Pārliecinieties, ka uz automašīnu ir pārsūtīti pareizi kartes dati, atkārtojot soļus, kas aprakstīti iepriekšējā sadaļā "Pašreizējā kartes versija".

### Procesa pārtraukšana

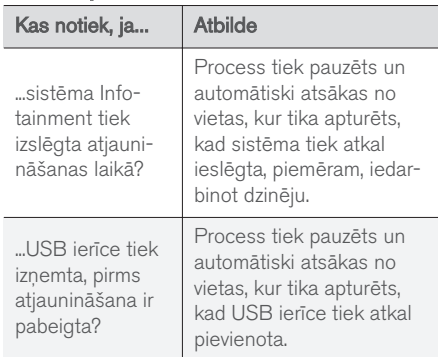

Ja atjaunināšanas laikā process tiek pārtraukts, vidējā displejā vienmēr tiek attēlots paskaidrojošs teksta paziņojums.

Plašāku informāciju skatiet Volvo Cars atbalsta vietnē ([support.volvocars.com\)](http://support.volvocars.com) vai sazinieties ar Volvo izplatītāju.

#### Saistītā informācija

• [Kartes datu atjaunināšana ar MapCare](#page-53-0) [\(52 lpp.\)](#page-53-0)

#### Sensus Navigation kļūmju izsekošana

Tālāk ir sniegti navigācijas sistēmas kļūmju piemēri.

#### Automašīnas atrašanās vieta kartē nav pareiza

Navigācijas sistēma rāda automašīnas atrašanās vietu ar aptuveni 20 metru precizitāti.

Klūdas iespējamība ir lielāka, braucot pa celu, kurš atrodas paralēli citam celam, pa līkumotu ceļu, vairāklīmeņu ceļu vai pēc ilgstošas braukšanas, kuras laikā nav veikti nepārprotami pagriezieni.

Arī augsti kalni, ēkas, tuneļi, gaisa tilti, gaisa pārejas/pazemes pārejas negatīvi ietekmē satelīta signālu uztveršanu — tas savukārt nozīmē, ka var samazināties automašīnas atrašanās vietas izskaitļošanas precizitāte.

#### Sistēma ne vienmēr izskaitļo visātrāko/ visīsāko maršrutu.

Izskaitļojot maršrutu, tiek ņemti vērā vairāki faktori, lai noteiktu teorētiski vislabāko risinājumu. Tie ietver maršruta garumu, ceļa platumu, ceļa klasifikāciju, satiksmes intensitāti un ātruma ierobežojumus. Taču pieredzējis vadītājs, kurš pārzina teritoriju, iespējams, var izvēlēties labāku maršrutu.

#### <span id="page-58-0"></span>Sistēma var izmantot, piemēram, maksas ceļus vai prāmjus, bet vadītājs ir izvēlējies to neizmantot.

Tehnisku iemeslu dēļ, aprēķinot garu maršrutu, sistēma var izmantot tikai lielākos ceļus.

Ja esat izvēlējies izvairīties no maksas ceļiem un automaģistrālēm, sistēma no tiem pēc iespējas izvairās, izmantojot tos tikai gadījumā, ja nav pieejama neviena cita saprātīga alternatīva.

#### Pēc transportēšanas automašīnas atrašanās vieta kartē nav pareiza

Ja automašīna ir transportēta, piemēram, ar prāmi vai vilcienu, vai veidā, kas traucē satelīta signāla uztveršanu, var paiet līdz 5 minūtēm, kamēr automašīnas atrašanās vieta tiek izskaitļota pareizi.

#### Pēc riepas maiņas displeja ekrānā redzamais automašīnas simbols uzvedas neizskaidrojami.

Pašreizējo automašīnas atrašanās vietu un braukšanas virzienu izskaitlošanā tiek izmantots ne tikai satelīta uztvērējs, bet arī automašīnas ātruma sensors un žiroskopa palīgsistēma. Pēc rezerves riteņa uzstādīšanas vai vasaras riepu nomaiņas pret ziemas riepām sistēmā ir "jāiepazīst" jauno ritenu izmērs.

Lai sistēma darbotos optimāli, ieteicams kādu brīdi braukt pa ceļiem, uz kuriem ir spēcīgs satelīta signāls (laba redzamība).

#### Kartes attēls neatbilst reālajai situācijai.

Tādi faktori kā nepārtraukta ceļu tīkla paplašināšana un pārbūve, jaunu ceļu satiksmes noteikumu ieviešana u.c. nozīmē, ka karšu datubāze ne vienmēr ir pilnīga.

Tādēļ kartes dati tiek nepārtraukti uzlaboti un atjaunināti — regulāri pārbaudiet, vai nav pieejami atjauninājumi.

#### Ekrānā redzamais automašīnas simbols lēkā vai griežas

Pirms uzsākt braukšanu, sistēmai var būt nepieciešamas dažas sekundes laika, lai noteiktu automašīnas atrašanās vietu un kustību.

Izslēdziet sistēmu un dzinēju. Iedarbiniet vēlreiz, taču, pirms uzsākt braukšanu, kādu brīdi ļaujiet automašīnai nekustīgi stāvēt uz vietas.

#### Kartes informācija nav atjaunināta

Skatiet atbildi zem nākamā virsraksta.

#### Kā vadītājs var vienkārši uzzināt, kura kartes versija tiek izmantota?

- 1. levelciet skatā vidējā displeja lietotnu skatu.
- 2. Atlasiet lietotni Attālās atiaunināšanas pakalpojums.

Informācija par pašreizējo versiju ir pieejama. Sadaļā "Kartes datu atjaunināšana — MapCare" ir sniegta plašāka informācija par kartes versiju un tās ģeogrāfisko teritoriju.

Plašāku informāciju par karšu atjaunināšanu skatiet arī Volvo Cars atbalsta vietnē [\(support.volvocars.com](http://support.volvocars.com)). Vai sazinieties ar Volvo izplatītāju.

#### Saistītā informācija

- [Kartes navigācijas ātrā darba sākšanas rok](#page-7-0)[asgrāmata \(6 lpp.\)](#page-7-0)
- [Kartes datu atjaunināšana ar MapCare](#page-53-0) [\(52 lpp.\)](#page-53-0)

# <span id="page-59-0"></span>Kartes navigācijas licences līgums

Licence<sup>1</sup> ir vienošanās par tiesībām veikt noteiktu darbību vai tiesībām izmantot kāda cita pilnvaras atbilstoši vienošanās noteikumiem un nosacījumiem.

## GALALIETOTĀJA LICENCES LĪGUMS

LŪDZU, RŪPĪGI IZLASIET ŠO GALALIETOTĀJA LICENCES LĪGUMU PIRMS IZMANTOJAT HERE DATUBĀZI.

### INFORMĀCIJA LIETOTĀJAM

ŠIS IR LICENCES LĪGUMS – UN NEVIS PĀRDOŠANAS VIENOŠANĀS – STARP JUMS UN HERE B.V. PAR JŪSU HERE EUROPE B.V. ("HERE") NAVIGĀCIJAS KARŠU DATUBĀZES KOPIJU, TAI SKAITĀ SAISTĪTO DATORPROGRAMMATŪRU, DATU NESĒJUS UN HERE PUBLICĒTU IESPIESTU SKAIDROJOŠO DOKUMENTĀCIJU (KOPĪGI "DATUBĀZI"). IZMANTOJOT ŠO DATUBĀZI, JŪS PIENEMAT UN PIEKRĪTAT VISIEM ŠAJĀ GALALIETOTĀJA LICENCES LĪGUMĀ ("LĪGUMĀ") MINĒTAJIEM NOTEIKUMIEM UN NOSACĪJUMIEM. JA JŪS NEPIEKRĪTAT ŠAJĀ LĪGUMĀ MINĒTAJIEM NOTEIKUMIEM, NEKAVĒJOTIES NOGĀDĀJIET DATUBĀZI AR VISIEM PIEVIENOTAJIEM PRIEKŠMETIEM ATPAKAĻ SAVAM PIEGĀDĀTĀJAM, LAI SANEMTU NAUDU ATPAKAL.

### ĪPAŠUMTIESĪBAS

Datubāze un autortiesības, kā arī intelektuālā īpašuma vai tamlīdzīgas tiesības, atrodas HERE un tās licenču devēju īpašumā. Datubāzi saturošā datu nesēja īpašumtiesības patur HERE un/vai jūsu piegādātājs līdz brīdim, kad būsiet pilnībā samaksājis jebkādas HERE un/vai jūsu piegādātāja noteiktas naudas summas atbilstoši šim vai līdzīgiem līgumiem, kuru ietvaros jums tiek izsniegta datubāze.

#### LICENCES PIEŠĶIRŠANA

HERE piešķir jums bezizņēmuma licenci datubāzes izmantošanai personīgiem mērķiem vai, ja piemērojams, izmantošanai jūsu uzņēmējdarbības iekšējiem nolūkiem. Šī licence neietver tiesības piešķirt apakšlicences.

#### LIETOŠANAS IEROBEŽOJUMI

Datubāzes izmantošana aprobežojas ar konkrēto sistēmu, kurai tā tika izveidota. Izņemot ciktāl to izteikti pieļauj obligāti likumi (piem., nacionālie likumi, kas balstīti uz Eiropas programmatūras direktīvu (91/250) un datubāžu direktīvu (96/9)), jūs nedrīkstat izņemt vai izmantot būtiskas datubāzes satura daļas, kā arī reproducēt, kopēt, izmainīt, pielāgot, tulkot, disasemblēt, dekompilēt vai analizēt jebkuru datubāzes daļu. Ja jūs vēlaties iegūt savietojamības informāciju, kā noteikts Eiropas programmatūras direktīvā (vai uz tās balstītajos nacionālajos likumos), jūs dosiet HERE saprātīgu iespēju sniegt minēto

informāciju uz saprātīgiem noteikumiem, ieskaitot izmaksas, kurus noteiks HERE.

Datubāzē iekļauta informācija, ko HERE sniedz saskaņā ar trešo pušu licenci, un uz to attiecas piegādātāja noteikumi un autortiesību atrunas, kas norādītas šajā URL:

#### here.com/supplierterms

### LICENCES TĀLĀKNODOŠANA

Jūs nedrīkstat nodot datubāzi trešajām personām, izņemot, kad tā ir instalēta sistēmā, kurai tika izveidota, vai kad jūs savā īpašumā nepaturat datubāzes kopiju, un ar noteikumu, ka saņēmējs piekrīt visiem šī līguma noteikumiem un nosacījumiem un rakstiski apliecina to HERE. Disku komplektus var nodot tālāk vai pārdot tikai kā veselu komplektu, kādu piedāvā HERE, nevis pa daļām.

<sup>1</sup> EULA = End User License Agreement

### IEROBEŽOTA GARANTIJA

HERE garantē, ka, ievērojot visus zemāk minētos brīdinājumus, 12 mēnešu laikā no jūsu datubāzes kopijas saņemšanas datubāze darbosies būtībā saskaņā ar HERE pareizības un pilnīguma kritērijiem, kuri pastāvēja datubāzes saņemšanas datumā. Šie kritēriji ir pieejami no HERE pēc jūsu pieprasījuma. Ja datubāzes darbība neatbilst šai ierobežotajai garantijai, HERE attiecīgi rīkosies, lai savestu kārtībā vai aizstātu jūsu neatbilstošo datubāzes kopiju. Ja šo centienu rezultātā datubāze joprojām nedarbosies saskaņā ar šeit noteiktajām garantijām, jūs varēsiet izvēlēties starp pamatota atmaksājuma saņemšanu no samaksātās cenas par datubāzi vai šī līguma anulēšanu. Šīs būs HERE pilnas saistības un jūsu vienīgais tiesiskās aizsardzības līdzeklis pret HERE. Izņemot gadījumus, kas skaidri norādīti šajā sadaļā, HERE negarantē un nesniedz nekādus priekšstatus par datubāzes izmantoto rezultātu izmantošanas korektumu, pareizību, uzticamību vai tamlīdzīgi. HERE nesniedz garantiju par kļūdu neesamību vai to nerašanos datubāzē. Nekāda mutiska vai rakstiska informācija vai ieteikumi no HERE, jūsu piegādātāja vai jebkuras citas personas neradīs garantiju vai jebkādā veidā nepaplašinās augstāk minētās ierobežotās garantijas apjomu. Šajā līgumā noteiktā ierobežotā garantija neietekmē un nekaitē jūsu likumīgajām tiesībām, kas jums var būt piešķirtas ar likuma noteikto garantiju pret slēptiem defektiem.

Ja jūs nesaņēmāt datubāzi tieši no HERE, jums var būt likumīgas tiesības pret personu, no kuras saņēmāt datubāzi, kā arī HERE šeit piešķirtās tiesības saskaņā ar jūsu jurisdikcijas likumdošanu. Augstāk minētā HERE garantija neietekmēs jūsu likumīgās tiesības un jūs varat izmantot šādas tiesības un šeit piešķirtās garantijas tiesības.

#### ATBILDĪBAS IEROBEŽOŠANA

Datubāzes cenā nav iekļauti nekādi apsvērumi par iespējamu risku attiecībā uz izrietošiem, netiešiem vai neierobežotiem tiešiem bojājumiem, kas var rasties sakarā ar jūsu datubāzes izmantošanu. Attiecīgi nekādā gadījumā HERE neuzņemsies atbildīgu par jebkādiem izrietošiem vai netiešiem bojājumiem, tai skaitā bez ierobežojuma ienākumu, datu vai izmantošanas zaudējumiem, kas radīti jums vai trešajai personai jūsu datubāzes izmantošanas rezultātā, neatkarīgi no tā, vai rīcības pamatā ir līgums, zaudējumi vai garantija, pat tad, ja HERE tika informēta par šādu bojājumu iespējamību. Jebkurā gadījumā HERE atbildība par tiešiem bojājumiem aprobežojas ar jūsu datubāzes kopijas cenu.

ŠAJĀ LĪGUMĀ NOTEIKTĀ IEROBEŽOTĀ GARANTIJA UN ATBILDĪBAS IEROBEŽOŠANA NEIETEKMĒ UN NEKAITĒ JŪSU LIKUMĪGAJĀM TIESĪBĀM, KAD ESAT SAŅĒMIS DATUBĀZI CITĀDI, NEVIS DARĪJUMU REZULTĀTĀ.

#### BRĪDINĀJUMI

Datubāze var saturēt nepareizu vai nepilnīgu informāciju laika paiešanas, mainīgu apstākļu, izmantoto avotu un vispusīgu ģeogrāfisko datu vākšanas specifikas dēļ, un jebkurš no šiem faktoriem var ietekmēt rezultātu pareizību. Datubāze neiekļauj un neataino informāciju, tai skaitā, par ceļojuma laiku un var neietvert apkārtnes drošību, likuma piemērošanu, ārkārtas palīdzību, būvdarbiem, slēgtiem ceļiem vai joslām, ceļu nogāzēm vai kvalitāti, tiltu augstumu, svaru vai citiem ierobežojumiem, celu apstākliem, īpašiem notikumiem atkarībā no navigācijas sistēmas zīmola, kas jums pieder.

### PIEMĒROJAMĀ LIKUMDOŠANA

Šo līgumu pārvaldīs tās jurisdikcijas likumdošana, kurā jūs atrodaties datubāzes saņemšanas datumā. Tajā gadījumā, kad jūs atrodaties ārpus Eiropas Savienības vai Šveices, tiks piemērota tās Eiropas Savienības vai Šveices jurisdikcijas likumdošana, kurā jūs saņēmāt datubāzi. Visos pārējos gadījumos vai, ja jurisdikciju, kurā saņēmāt datubāzi, nav iespējams definēt, tiks piemērota Nīderlandes likumdošana. Datubāzes saņemšanas laikā jūsu uzturēšanās vietā kompetentās tiesas uzņemsies jurisdikciju par jebkādiem strīdiem, kas radušies šī līguma ietvaros vai saistībā ar to, bez aizspriedumiem pret HERE tiesībām iesniegt prasības jūsu tajā laikā pašreizējā uzturēšanās vietā.

#### Saistītā informācija

- [Kartes datu atjaunināšana ar MapCare](#page-53-0) [\(52 lpp.\)](#page-53-0)
- [Kartes navigācijas autortiesības \(60 lpp.\)](#page-61-0)

## <span id="page-61-0"></span>Kartes navigācijas autortiesības

Informāciju par autortiesībām (© Copyright) skatiet sadaļā "Kartes navigācijas licences līgums".

### Saistītā informācija

- [Kartes datu atjaunināšana ar MapCare](#page-53-0) [\(52 lpp.\)](#page-53-0)
- [Kartes navigācijas licences līgums \(58 lpp.\)](#page-59-0)

# ALFABĒTISKAIS RĀDĪTĀJS

#### ALFABĒTISKAIS RĀDĪTĀJS

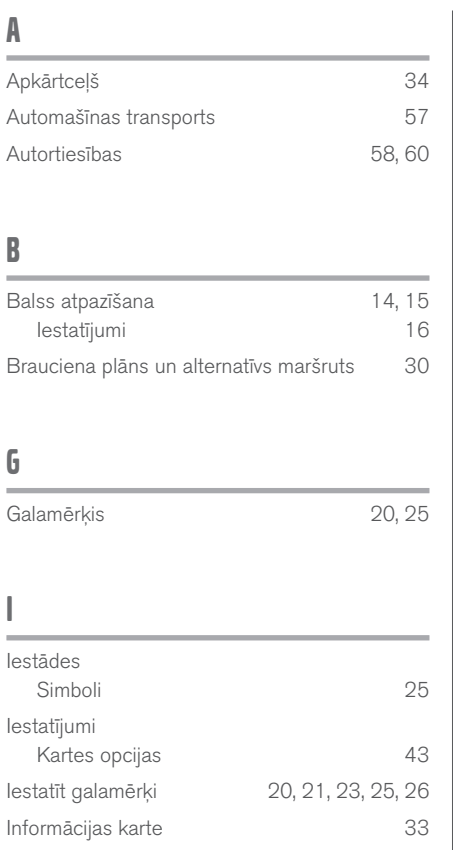

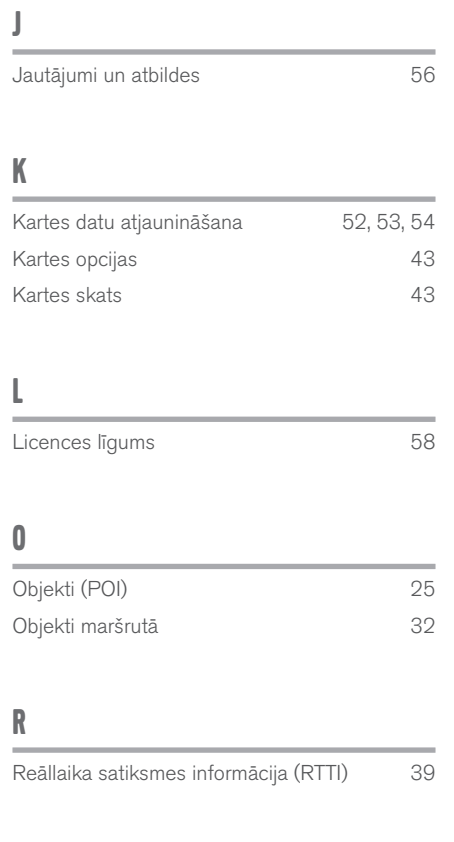

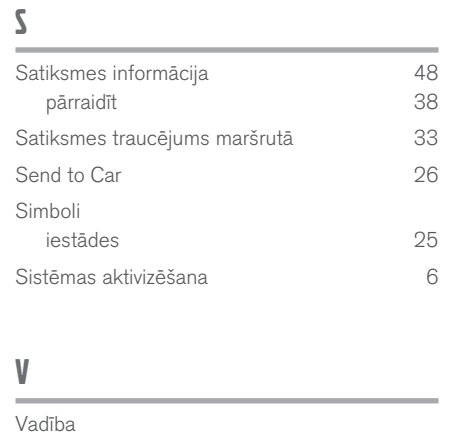

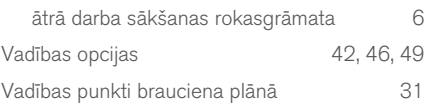

ALFABĒTISKAIS RĀDĪTĀJS

TP 20513 (Latvian), AT 1546, MY16, Printed in Sweden, Göteborg 2015, Copyright © 2000-2015 Volvo Car Corporation